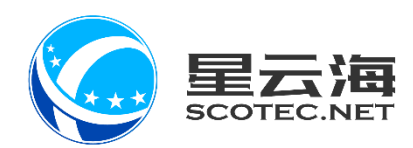

## CRM 客户管理系统

### 网页版操作手册

星云海数字科技股份有限公司 2019 年 5 月 28 日

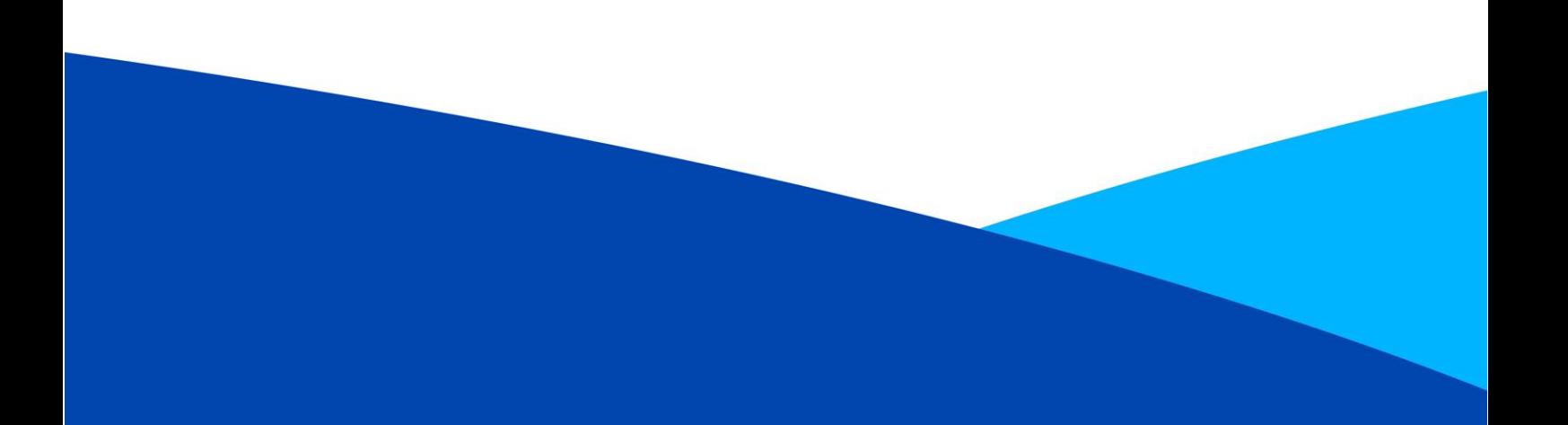

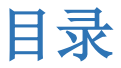

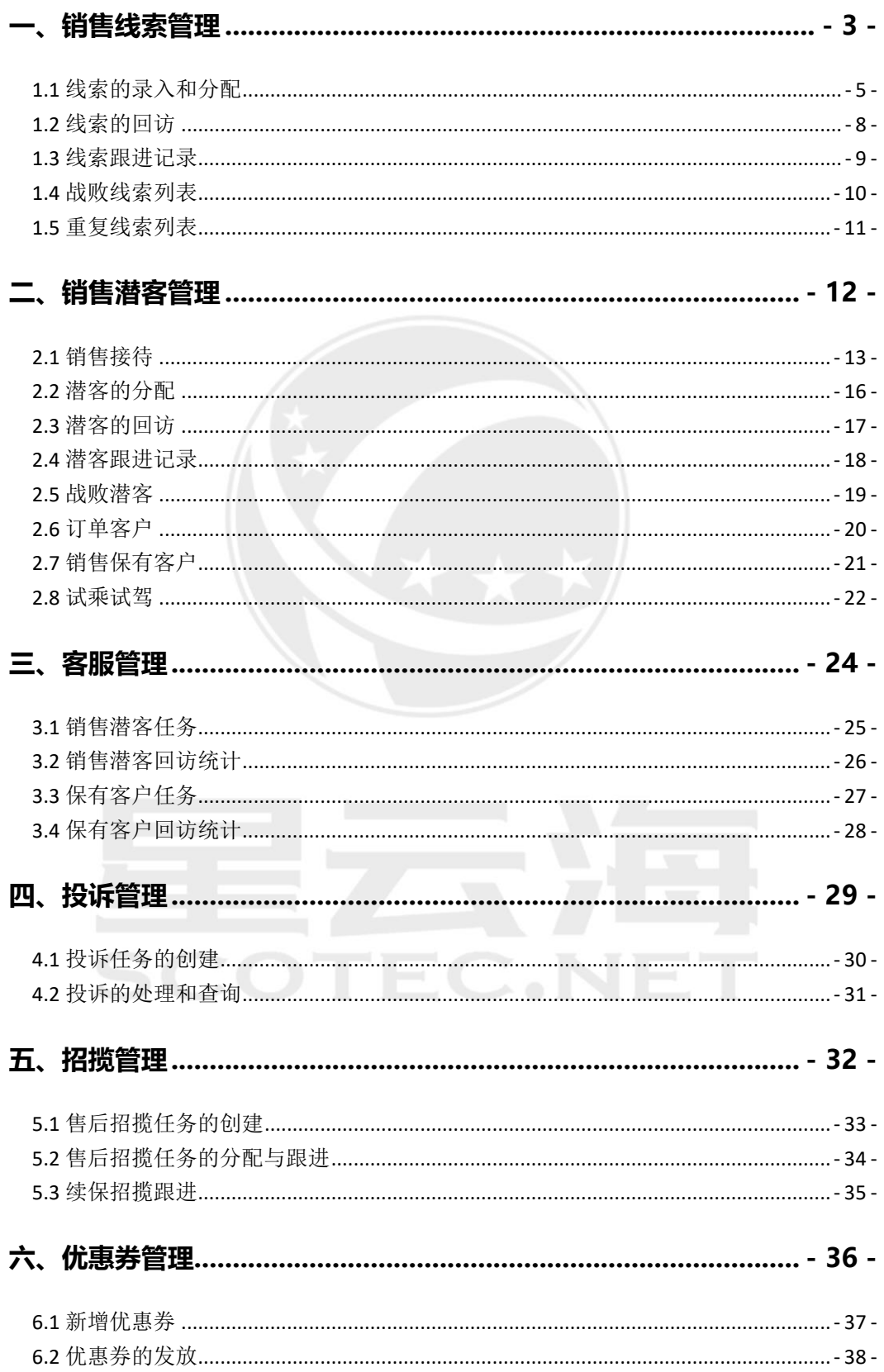

<span id="page-2-0"></span>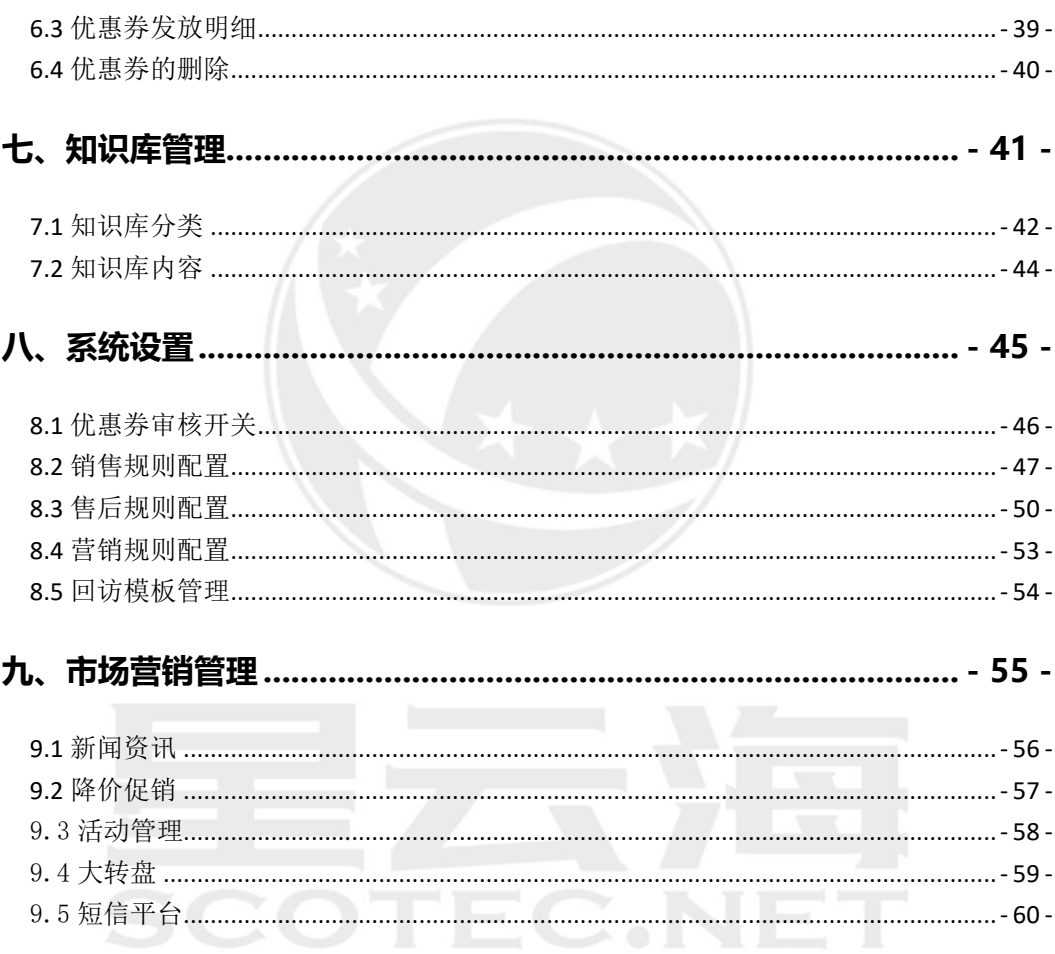

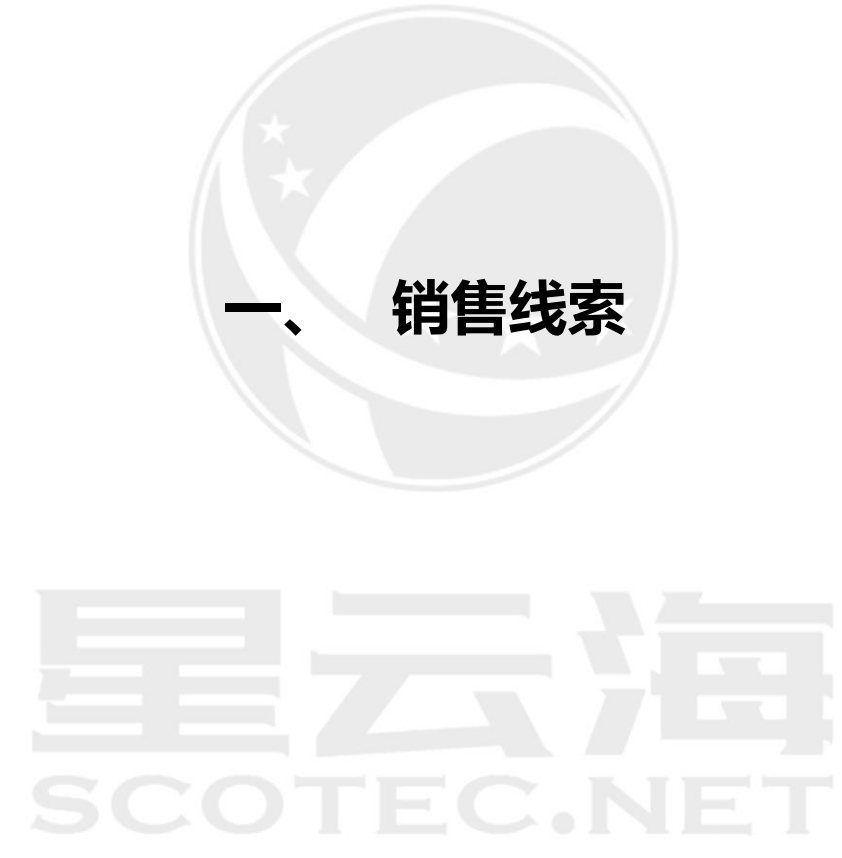

【功能:针对网络线索的收集、分配与跟进。优势:使所有主流平台成为各店垂直网站,资 源线索无缝对接,及时跟进转化】

#### <span id="page-4-0"></span>1.1 线索的录入和分配

可单个新增线索、也可通过模板批量导入线索,此外,如果和汽车平台打通,还可以 自动同步线索。线索录入后可分配给指定的销售顾问跟进。

如图 1 所示,进入【网销管理】——【网销线索】点击【批量导入】,图 2 选择导入模 板数据,点击确认。如果是新建店,可通过【批量导入】选择【其他网络】,下载模板填 写,将历史网销线索初始化导入(注:系统具有排重功能,重复录入会激活当天回访)。

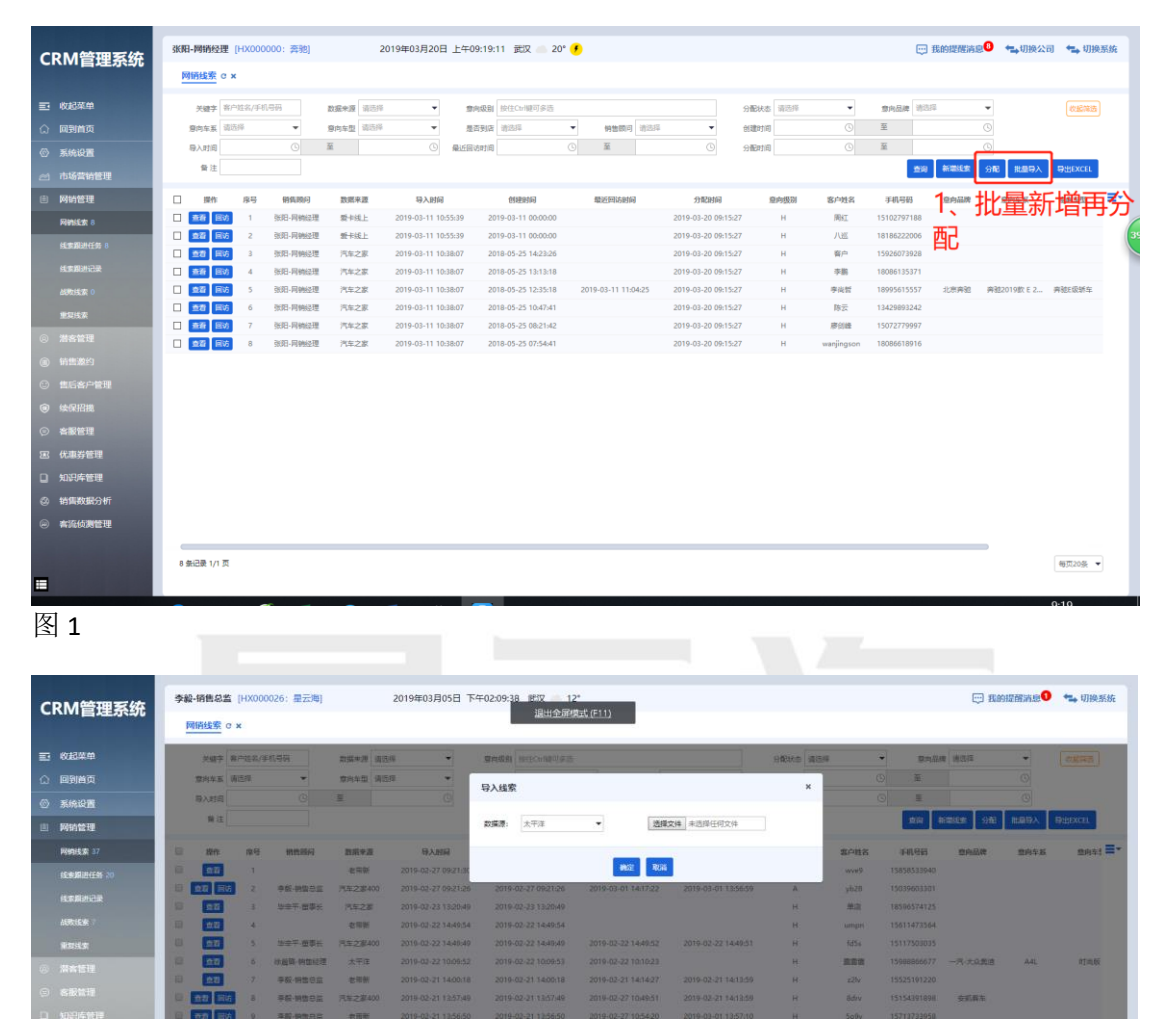

图 2

线索导入后需分配给指定的销售顾问跟进,则勾选客户点击【分配】选择销售顾问。

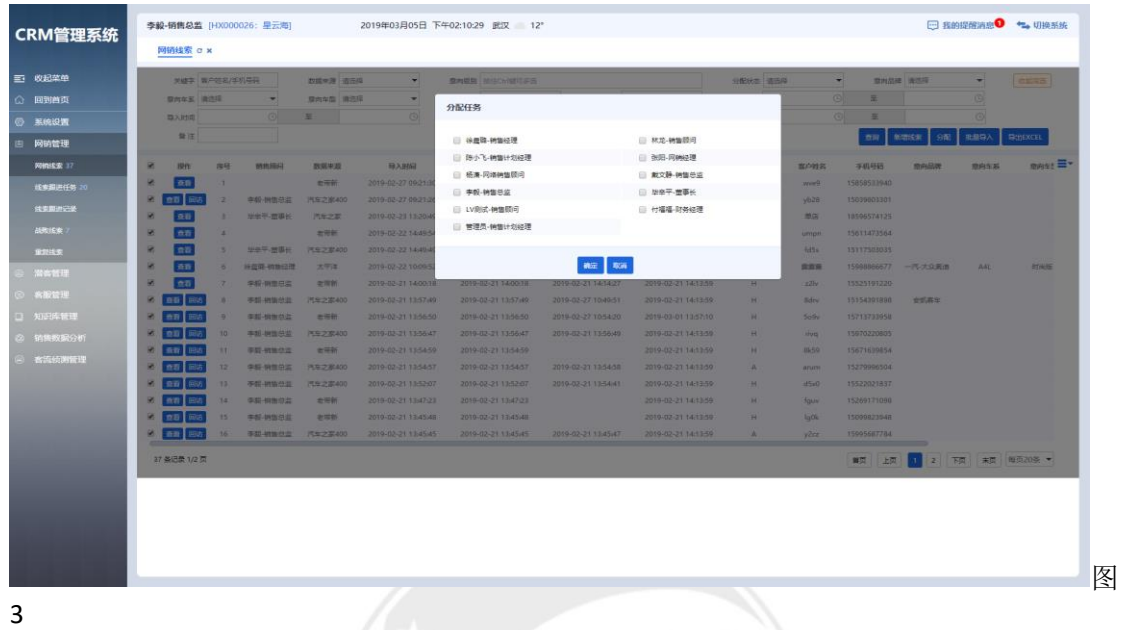

如需单个新增线索, 则如图 4 进入【网销线索】 点击【新增线索】 , 图 5 完善新增 线索信息,手机号保持唯一性,(\*)为必填项。

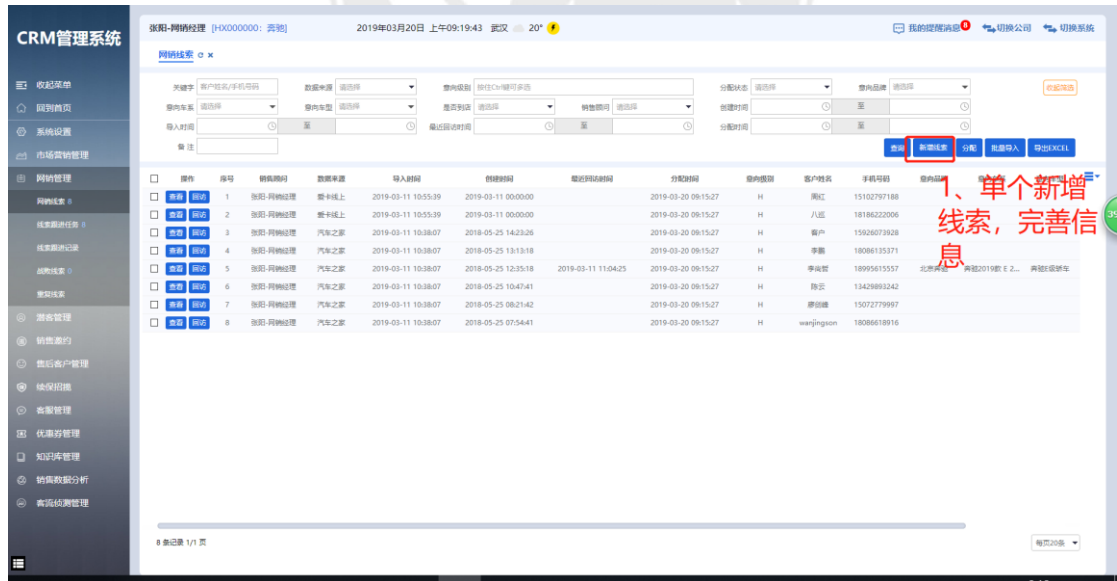

图 4

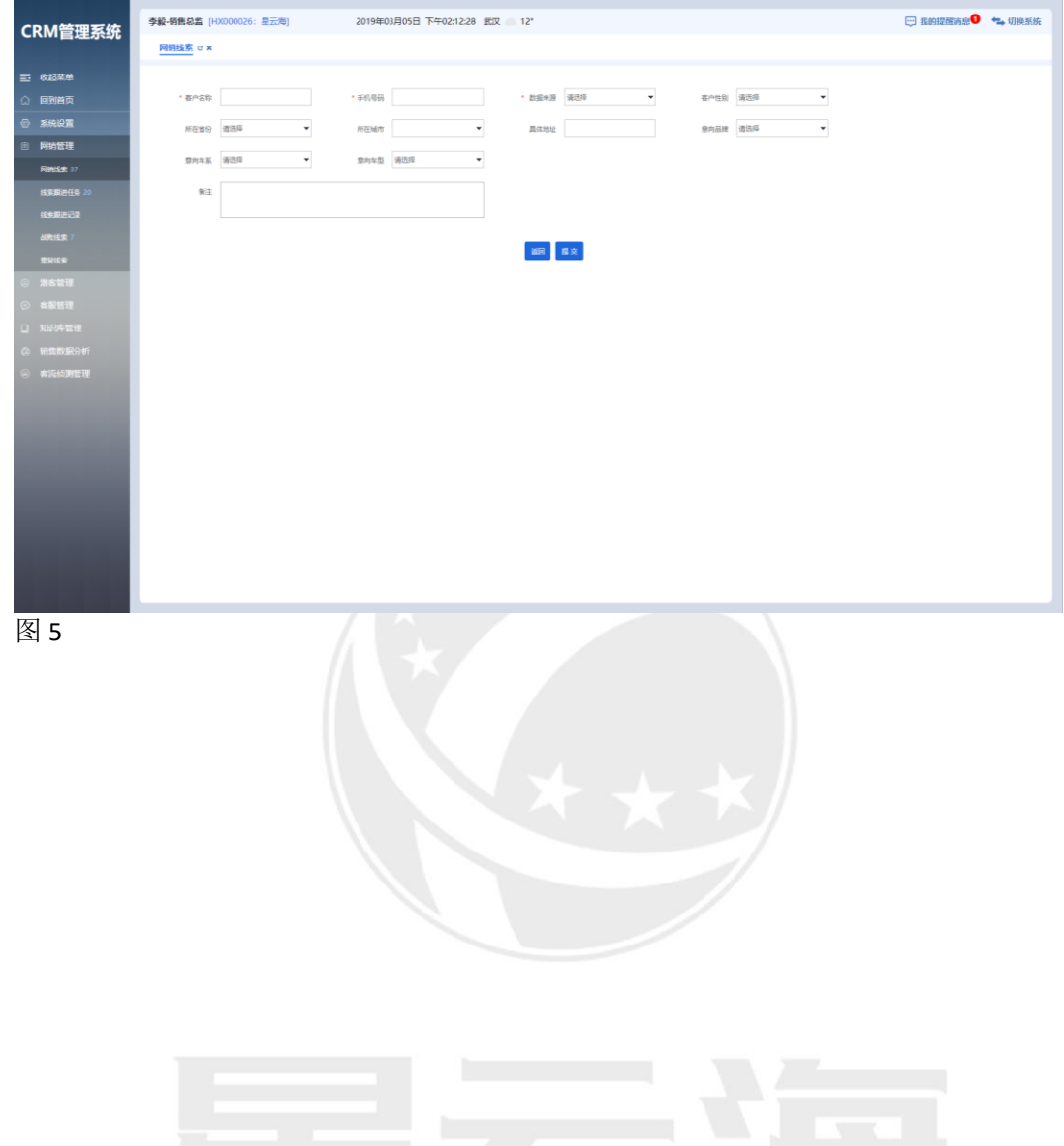

<span id="page-6-0"></span>**SCOTEC.NET** 

#### 1.2 线索的回访

线索分配之后,会生成定时任务,需按时对线索跟进回访。

如图 6 所示,进入【线索跟进任务】根据上方【任务状态】选择【到期】【过期】【将 来】进行客户筛选,点击【回访】进入图 7 所示界面填写回访后的信息。

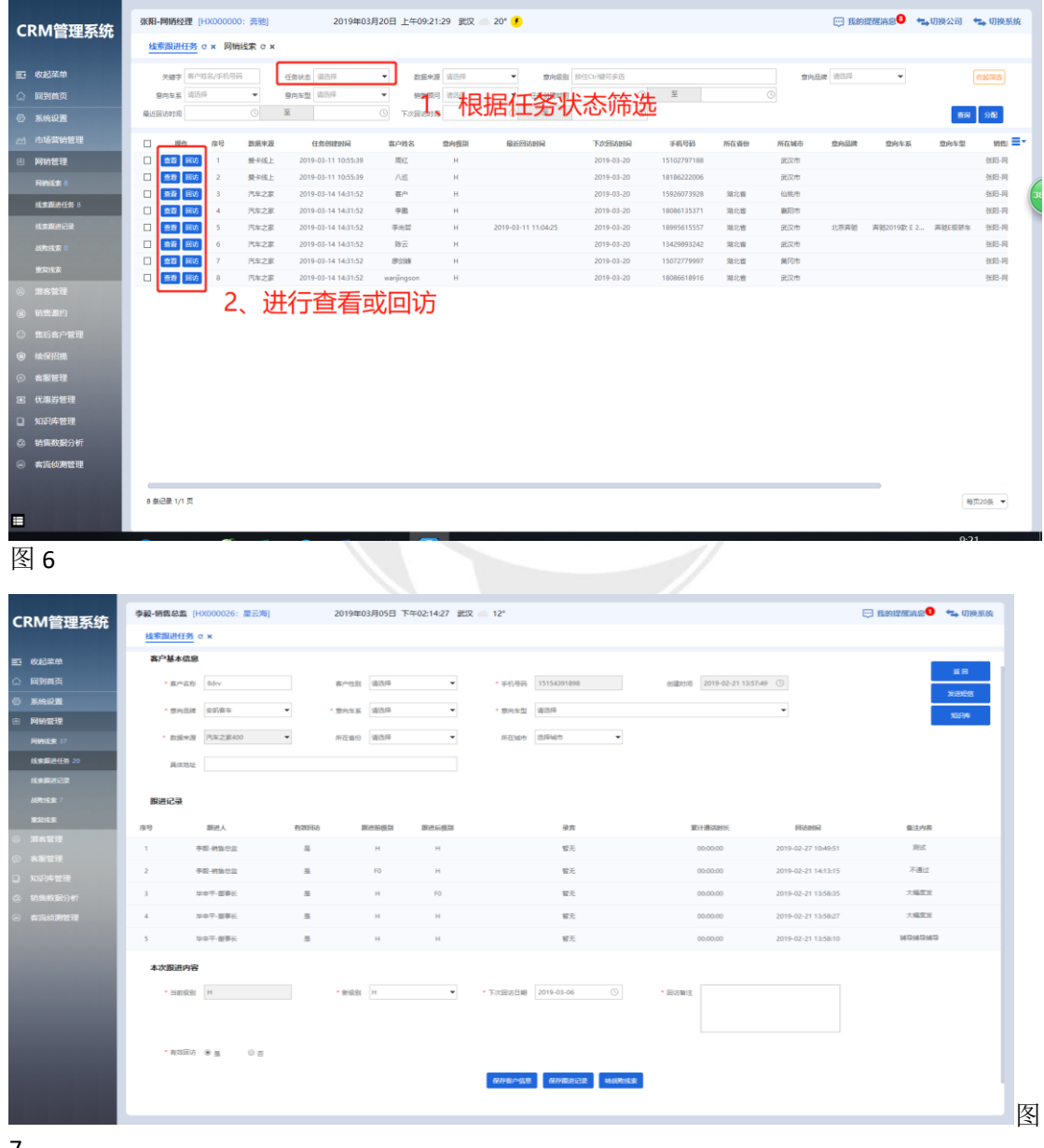

7

#### <span id="page-8-0"></span>1.3 线索跟进记录

通过按【回访记录】或【线索】、【回访备注】等条件进行筛选出需查看的客户,也可 统一导表操作。

如图 10 所示,进入【线索跟进记录】,通过上方筛选拦【查看类型】【回访备注】点击 【查询】,或者点击【导出表格】。

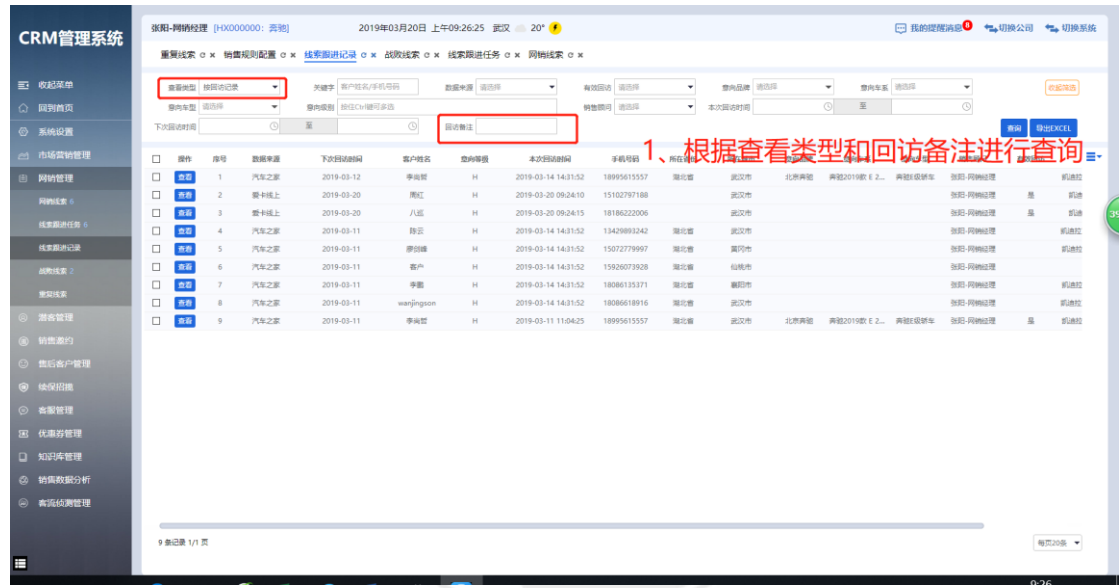

图 10

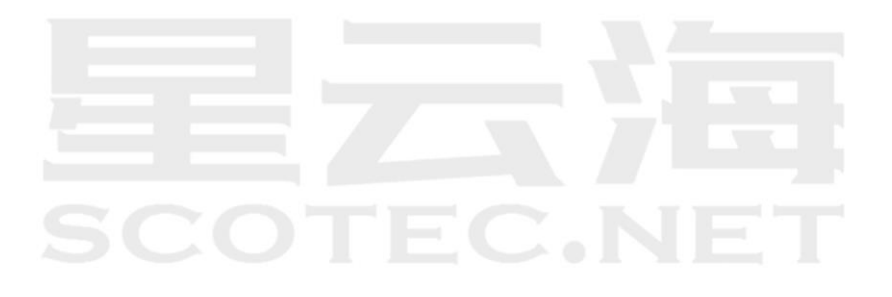

#### <span id="page-9-0"></span>1.4 战败线索列表

线索被战败后,直接进入到战败线索列表中。可通过【查看】来查询客户详情,同时可 勾选战败线索后,点击【激活】,该战败线索即被激活,级别为 H 级并生成当日回访任务。

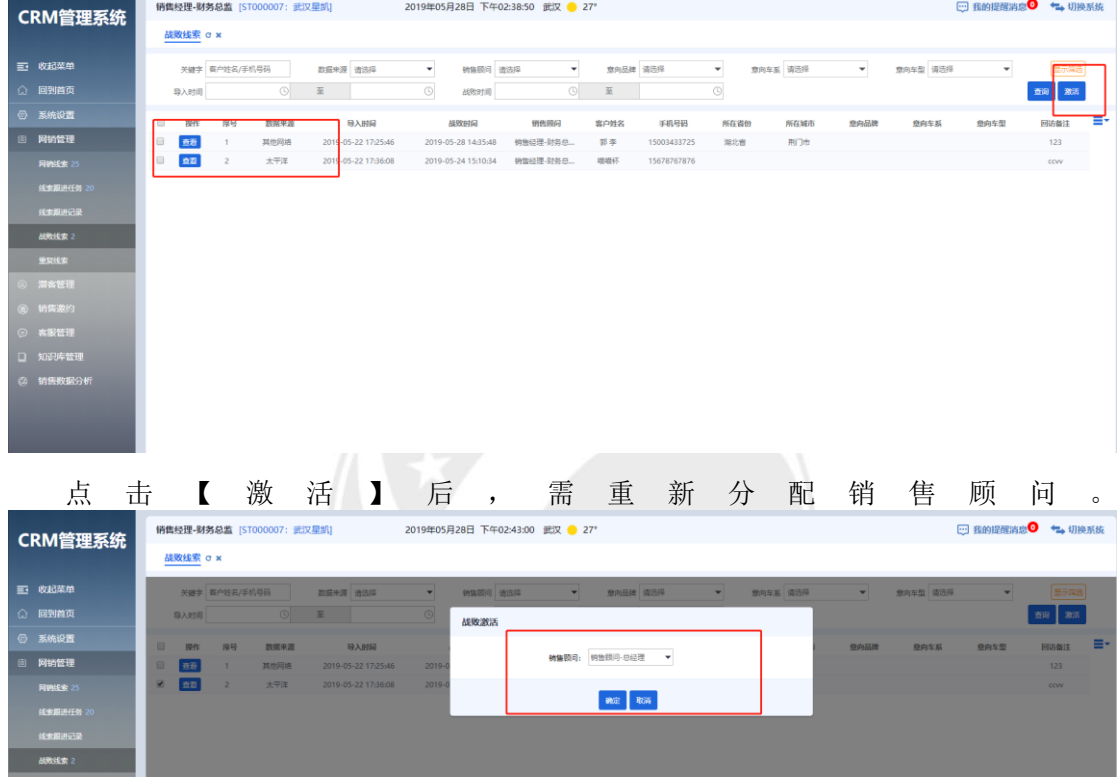

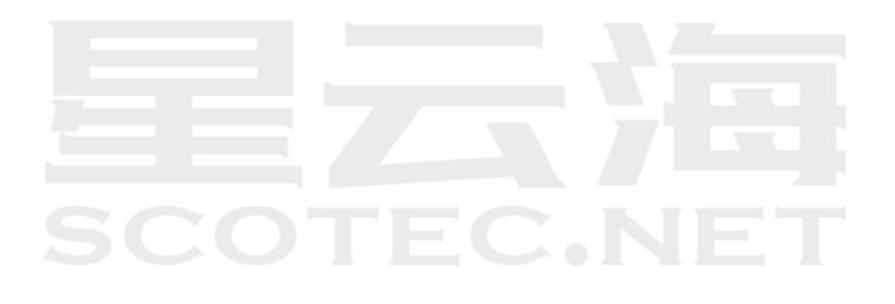

#### <span id="page-10-0"></span>1.5 重复线索列表

批量导入与单个新增是重复的线索会过滤在此表中显示,会显示【过滤原因】与【数据 来源】

如图 10 所示,进入【重复线索列表】——【查询】。

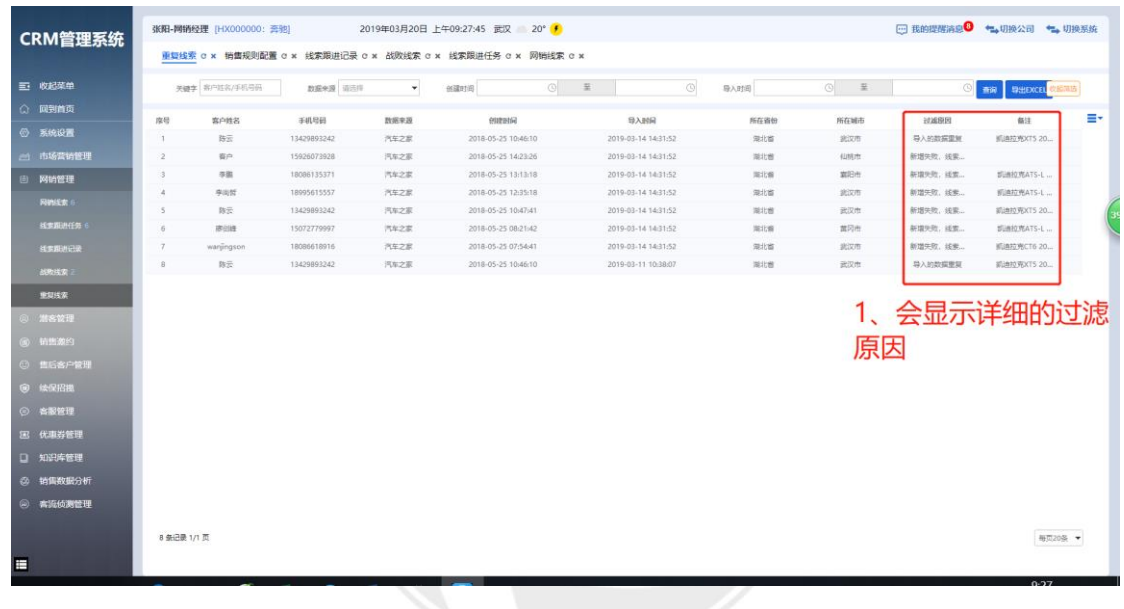

图 10

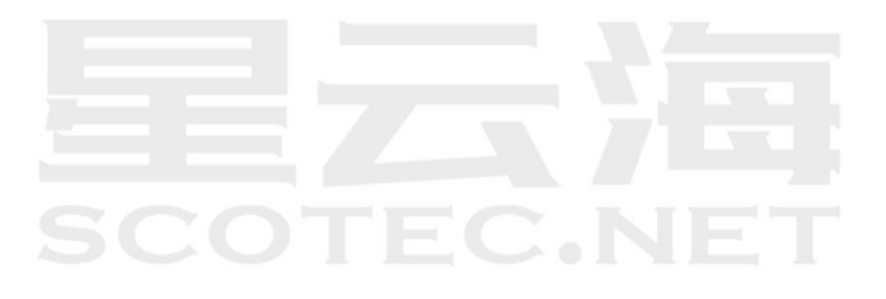

<span id="page-11-0"></span>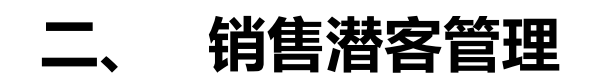

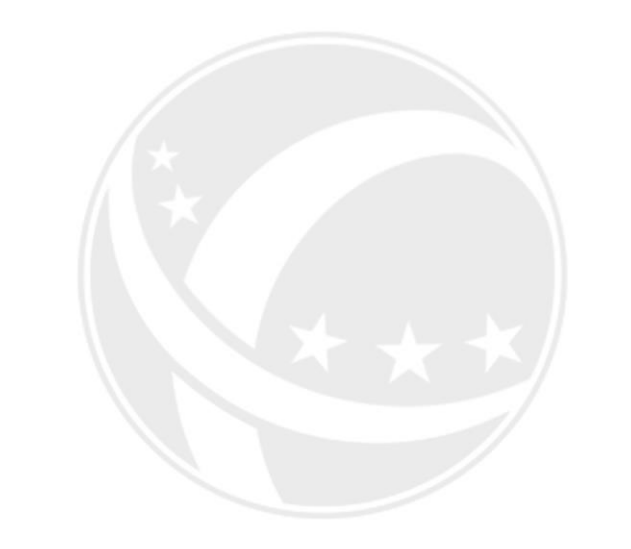

## TEC.NET SCO

【功能:针对潜在客户分配、跟进与检核。优势:根据各店销售情况自由制定跟进策略, 确保每个潜客的最大开发】

#### <span id="page-12-0"></span>2.1 销售接待

如下图所示销售接待内的数据来源于掌上神器销售接待,掌上神器销售接待新增有效 客户保存后,自动成为潜客。

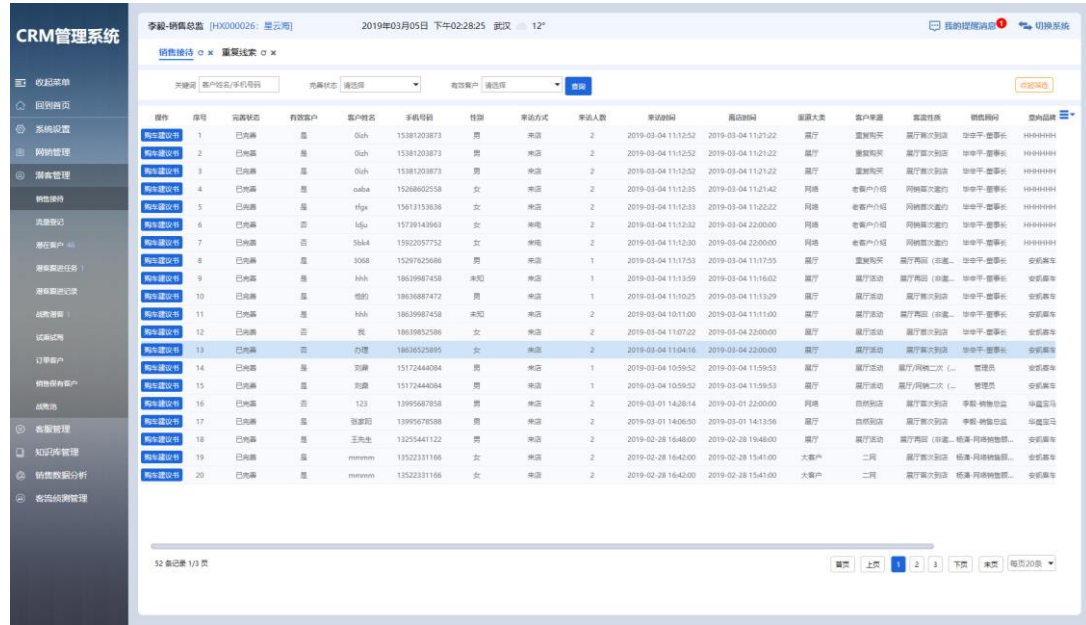

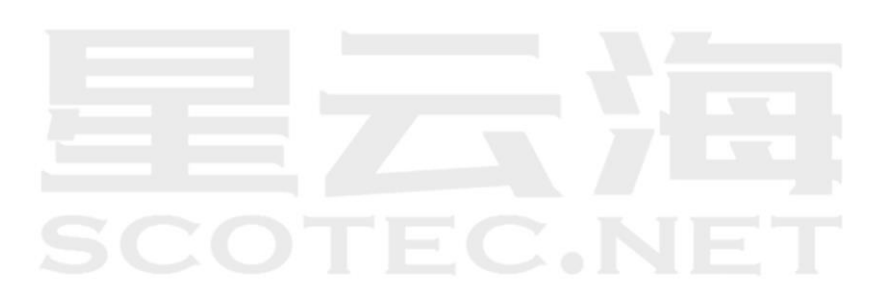

2.2 流量登记

可单个新增流量,也可通过模板批量导入流量,有效的流量自动转成潜客。如图 11 所 示,进入【潜客管理】——【流量登记】点击【新增流量】——图 12 完善客户信息,手机 号保持唯一性,(\*)为必填项,如果是新建店,也可点击【批量导入】初始化数据。重复 录入有效流量是会出现以下情况:

潜客已经存在:不增加新的潜客,只增加一条流量;

潜客已经被战败:重新激活潜客,并将潜客登记变为 H 级,同时新增当日回访计划。

潜客为网销未战败客户:带出部分客户资料。

出现手机号已经存在的情况下,系统会自动更新页面中已保存的最新的客户资料。请 注意资料的正确性,修改为正确的信息后再保存。

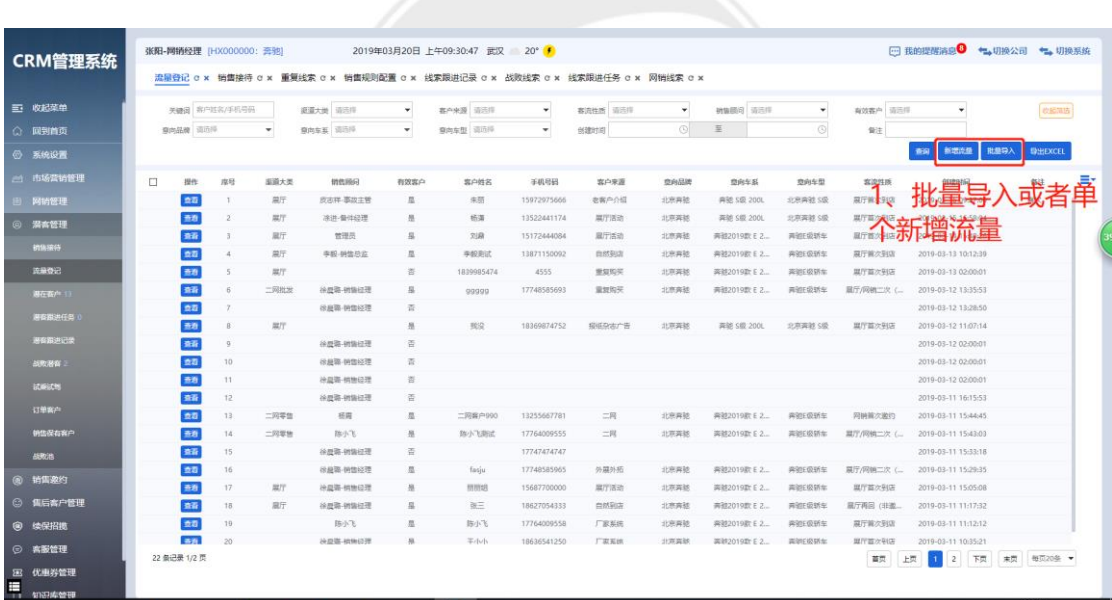

**SCOTEC.NET** 

图 11

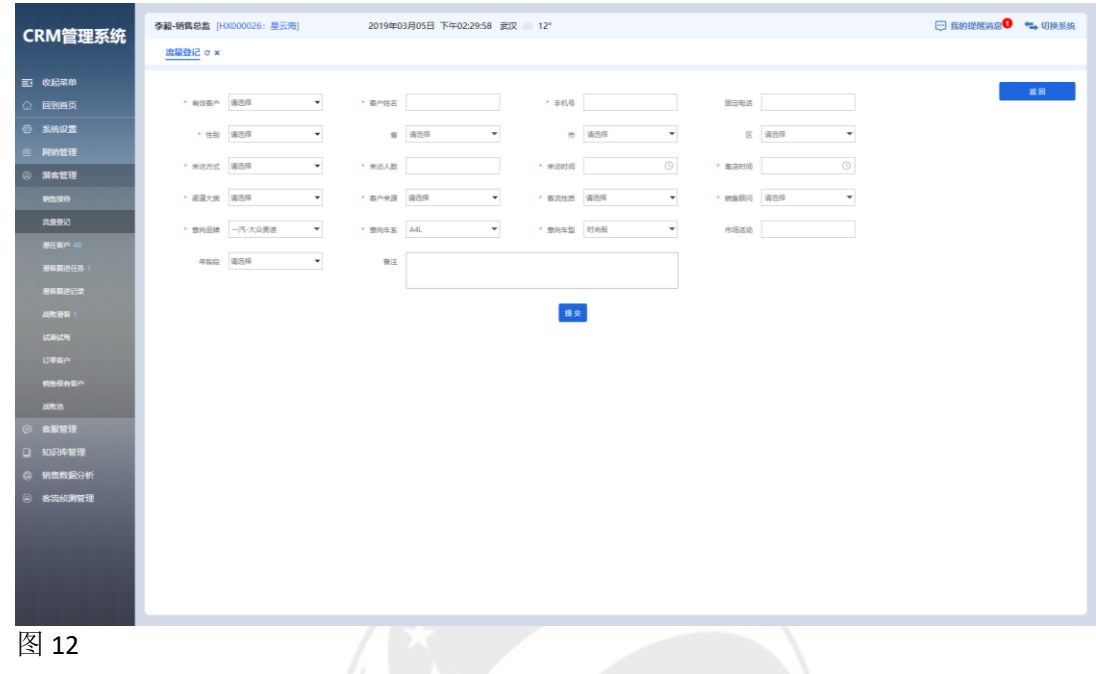

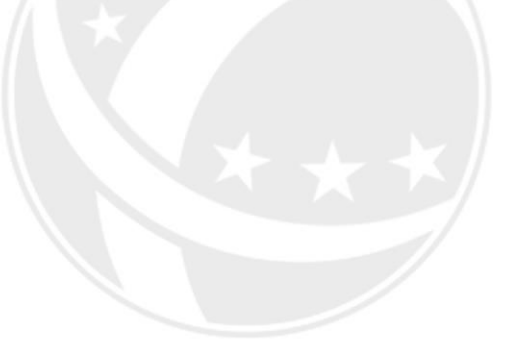

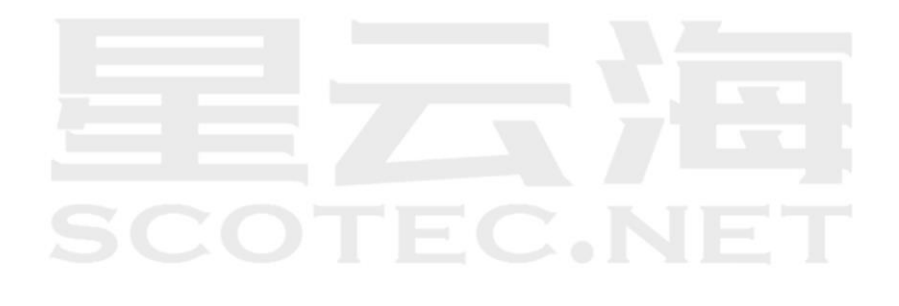

#### <span id="page-15-0"></span>2.2 潜客的分配

可以把潜客分配给指定的销售顾问跟进。

如图 13 所示,进入【潜在客户】,勾选需分配的客户点击【分配】选择销售顾问。

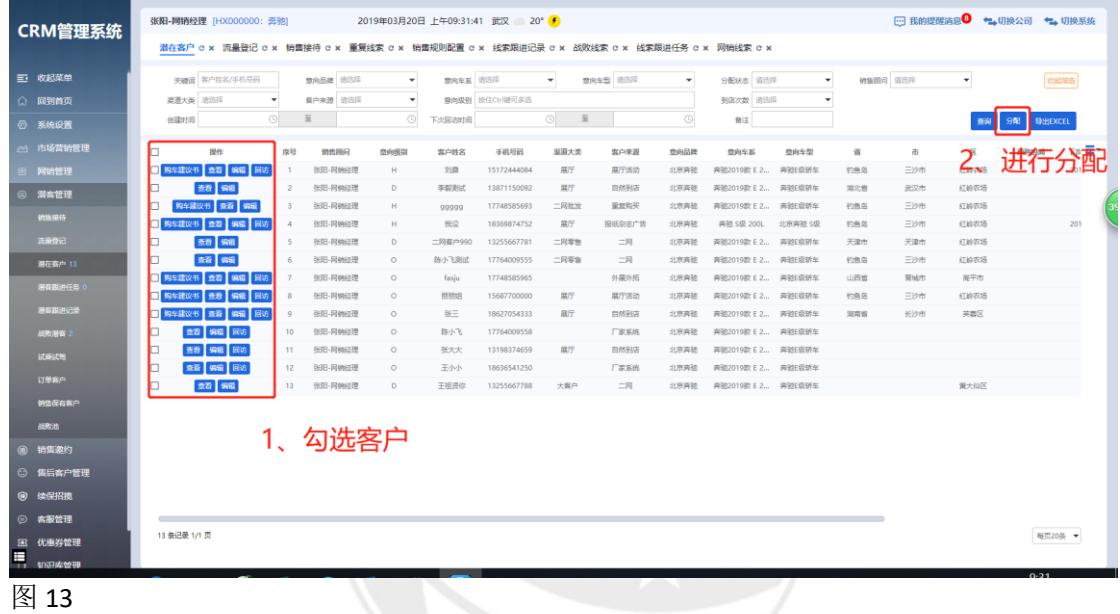

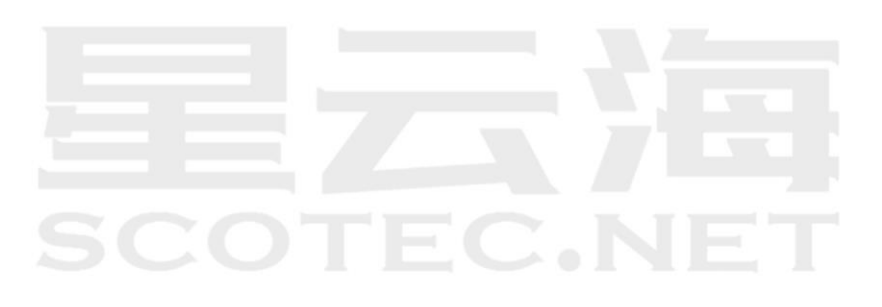

#### <span id="page-16-0"></span>2.3 潜客的回访

潜客分配之后,会生成定时任务,需按时对潜客跟进回访。

如图 14 所示,进入【潜客跟进任务】——【任务状态】根据【到期】【过期】【将来】 回访。

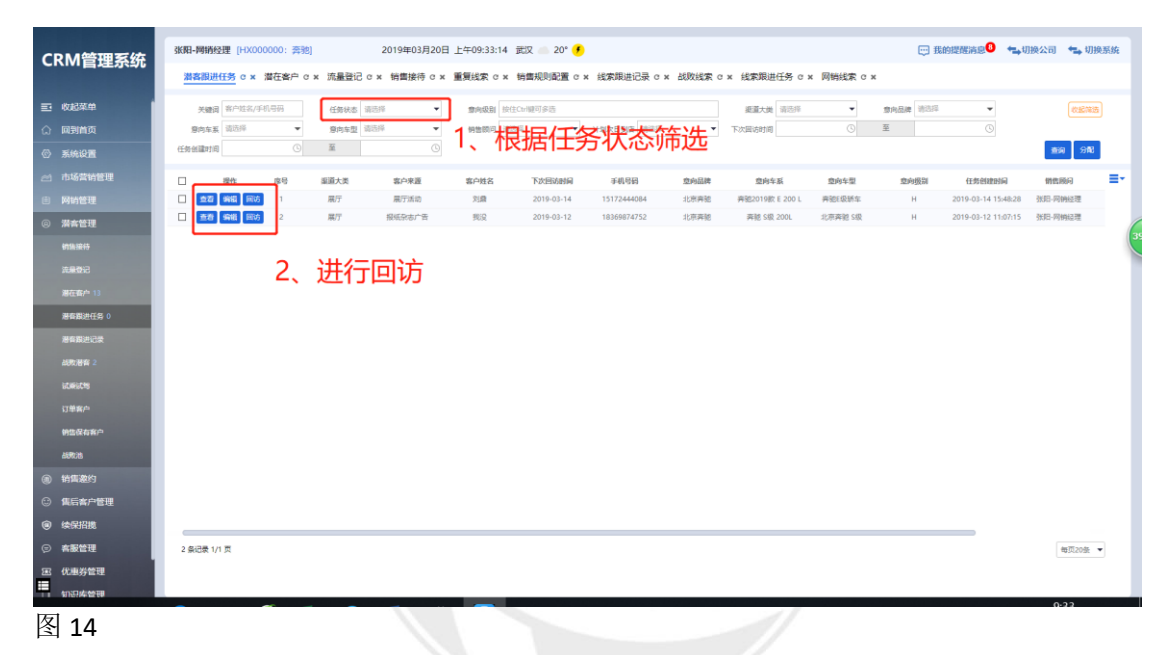

点击【回访】时,可以更改潜客的意向级别,并设定下次回访时间。

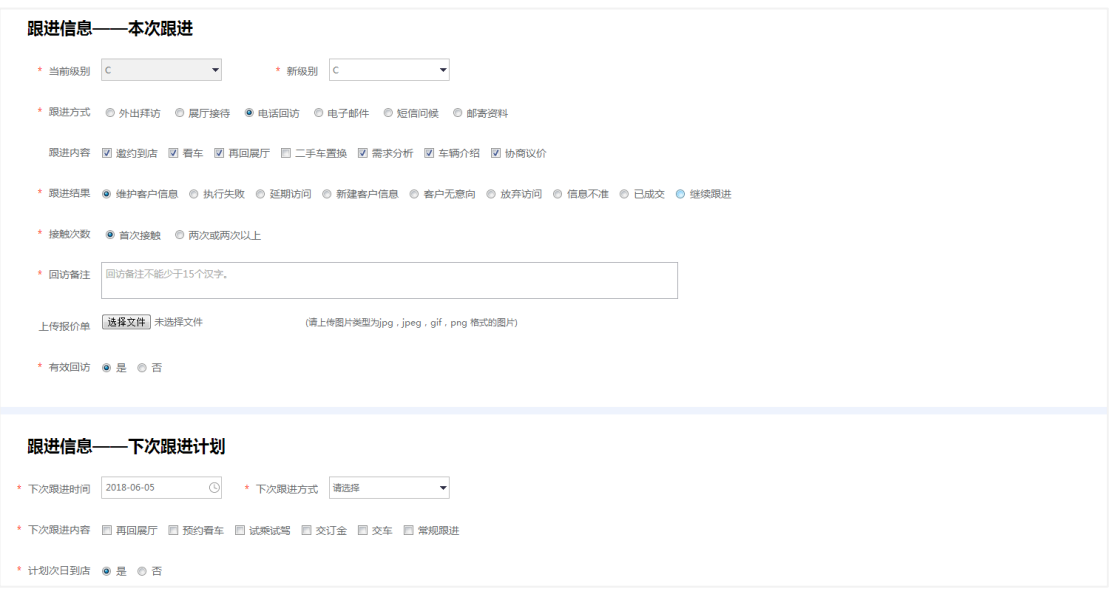

#### <span id="page-17-0"></span>2.4 潜客跟进记录

通过按【回访记录】或【线索】、【回访备注】等条件进行筛选出需查看的客户,也可统 一导表操作。

如图 17 所示,进入【潜客跟进记录】,通过上方筛选拦【查看类型】【回访备注】点击 【查询】,或者点击【导出表格】。

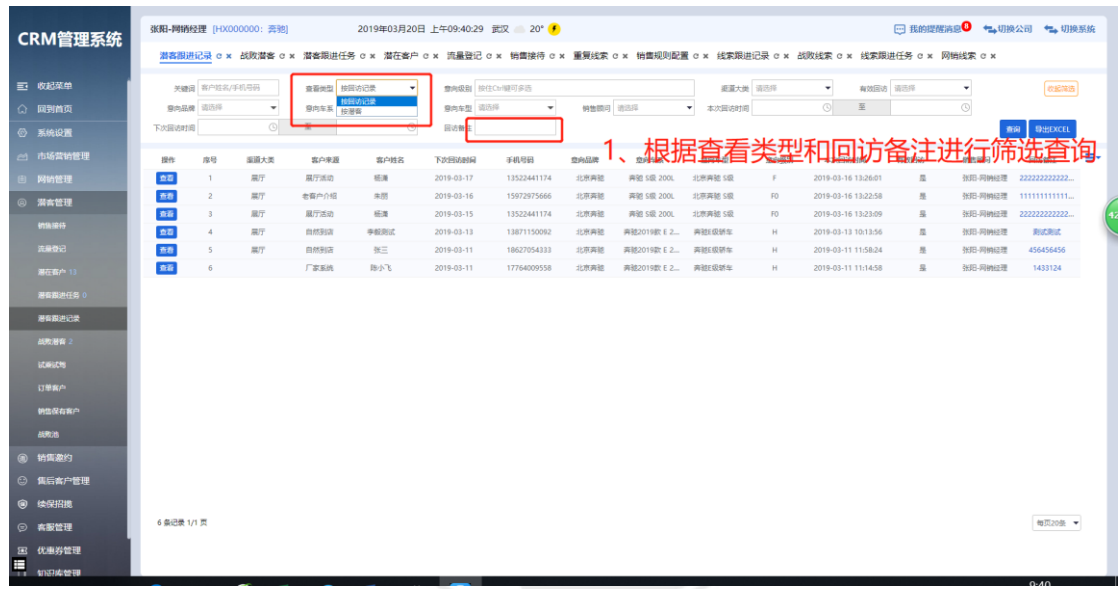

图 17

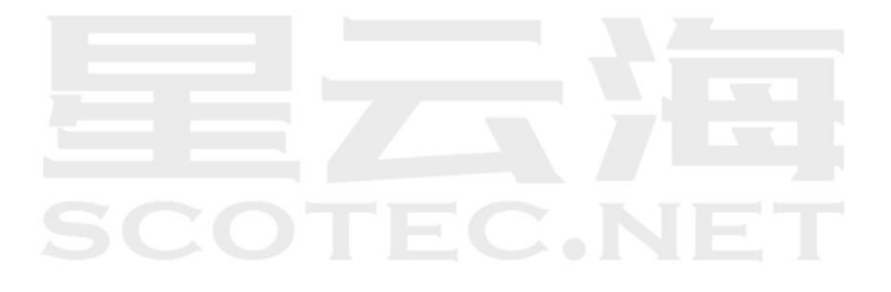

#### <span id="page-18-0"></span>2.5 战败潜客

潜客被战败后,直接进入到战败线索列表中。可通过【查看】来查询客户详情,同时可 勾选战败线索后,点击【激活】,该战败潜客即被激活,级别为 H 级并生成当日回访任务。

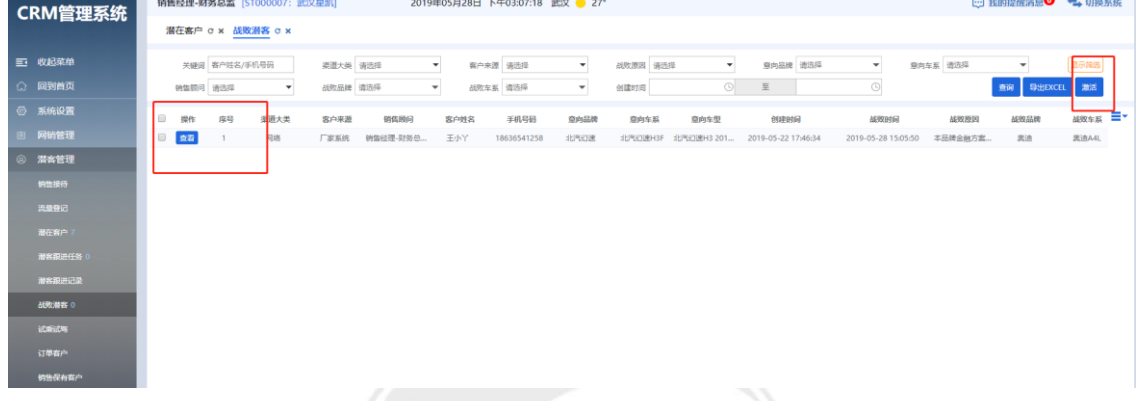

点击【激活】后,需重新分配销售顾问。

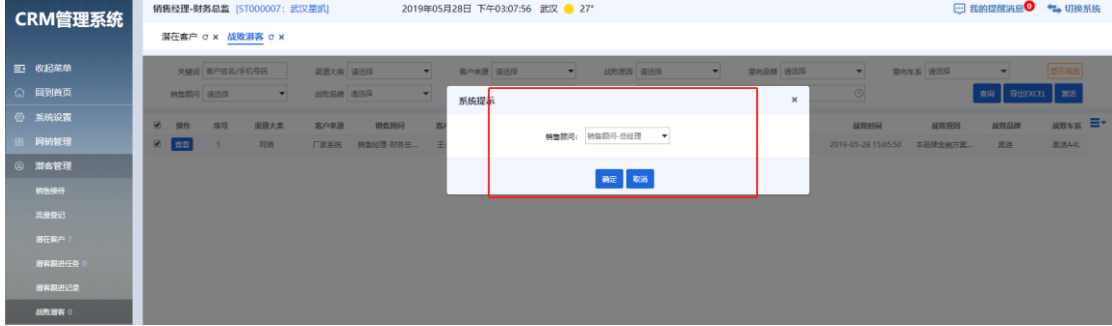

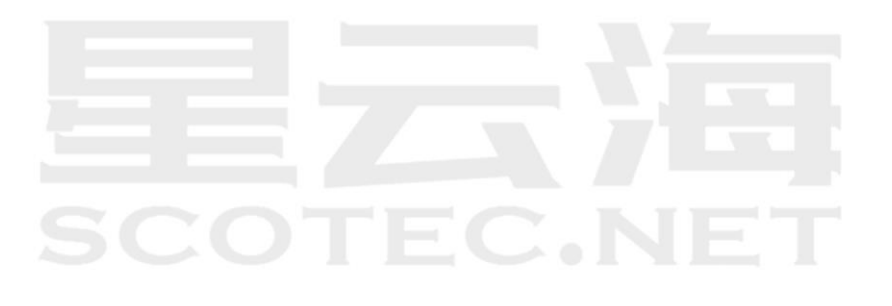

#### <span id="page-19-0"></span>2.6 订单客户

该列表中的客户为所有生成销售订单的客户,便于查询统计。 如图 18 所示,进入【订单客户】——【查询】或者【导出表格】

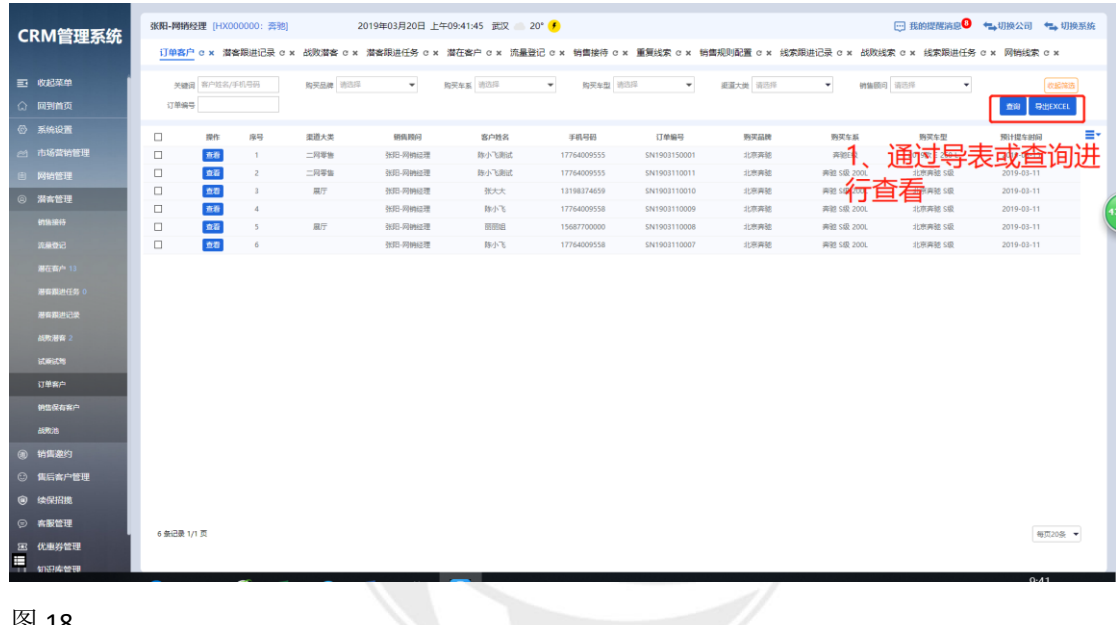

图 18

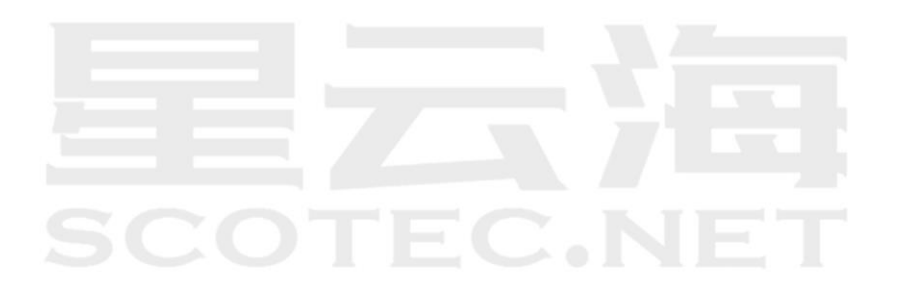

#### <span id="page-20-0"></span>2.7 销售保有客户

该列表中的客户为 ERP 中状态为交车确认的客户,便于查询统计。 图 19 所示,进入【销售保有客户】—【查询】或者【导出表格】。

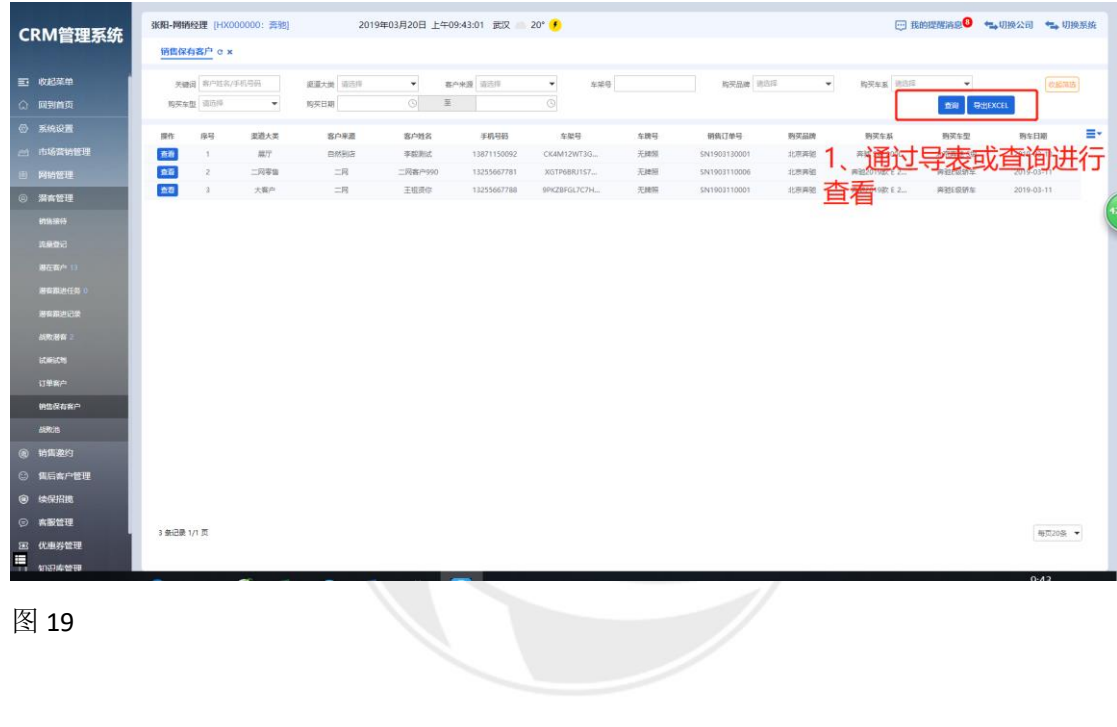

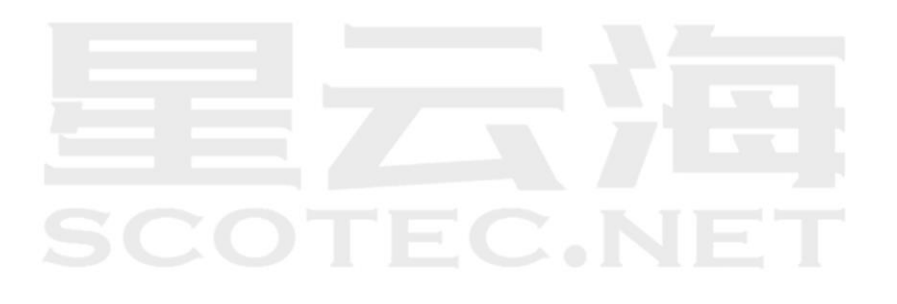

#### <span id="page-21-0"></span>2.8 试乘试驾

用于新增试乘试驾信息的录入与【打印协议】。

如图 20 所示,进入【试乘试驾】—【新增】图 21 完善客户试驾信息,上传所需照片 【提交】,图 20 界面点击【打印协议】后客户签字,进行试驾,完成后【编辑】,勾选试驾 反馈与上传协议。

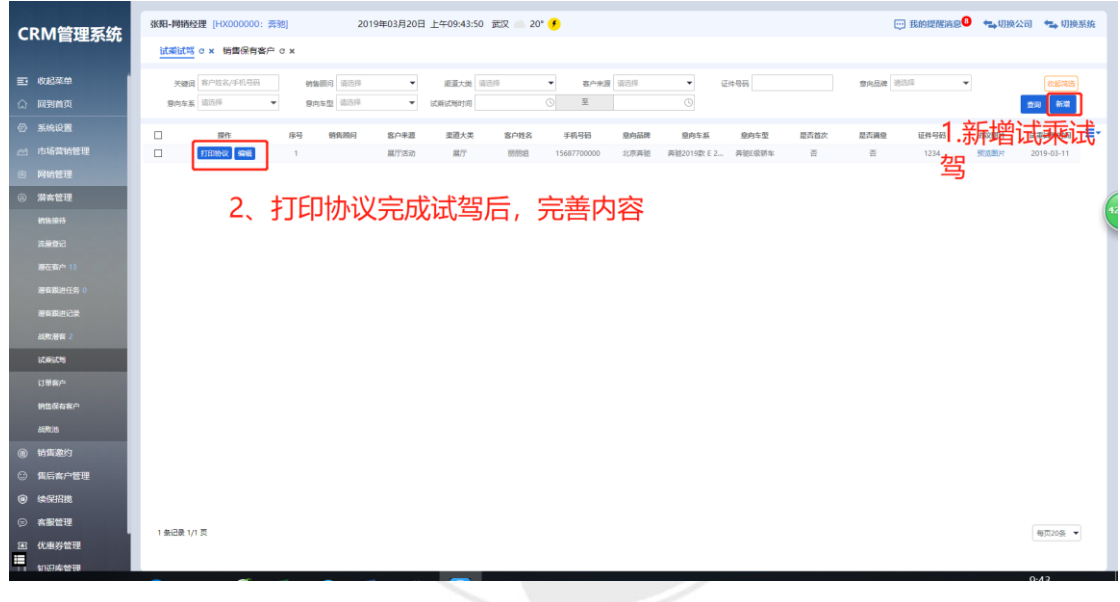

图 20

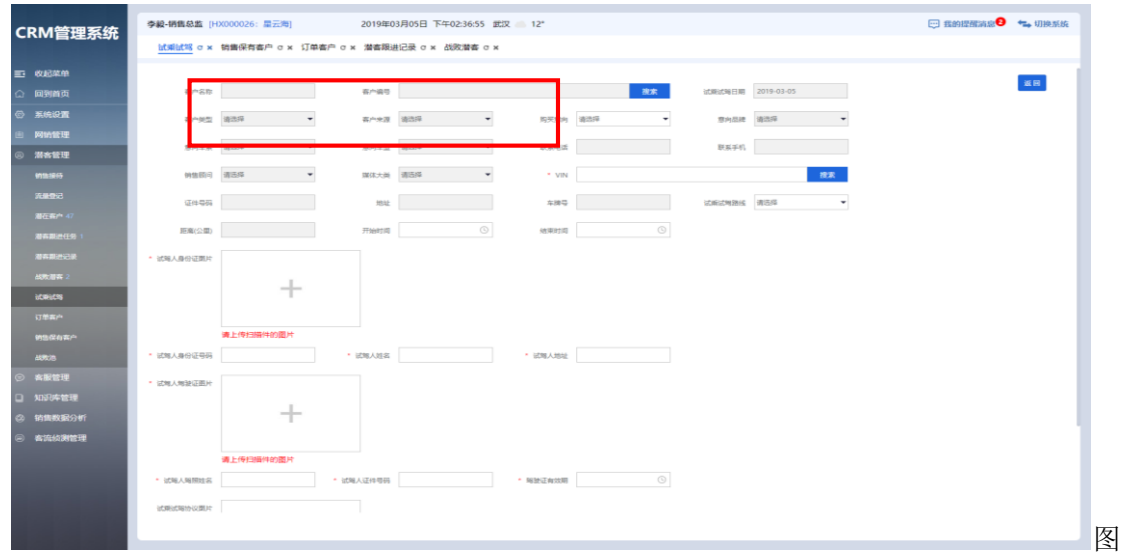

21

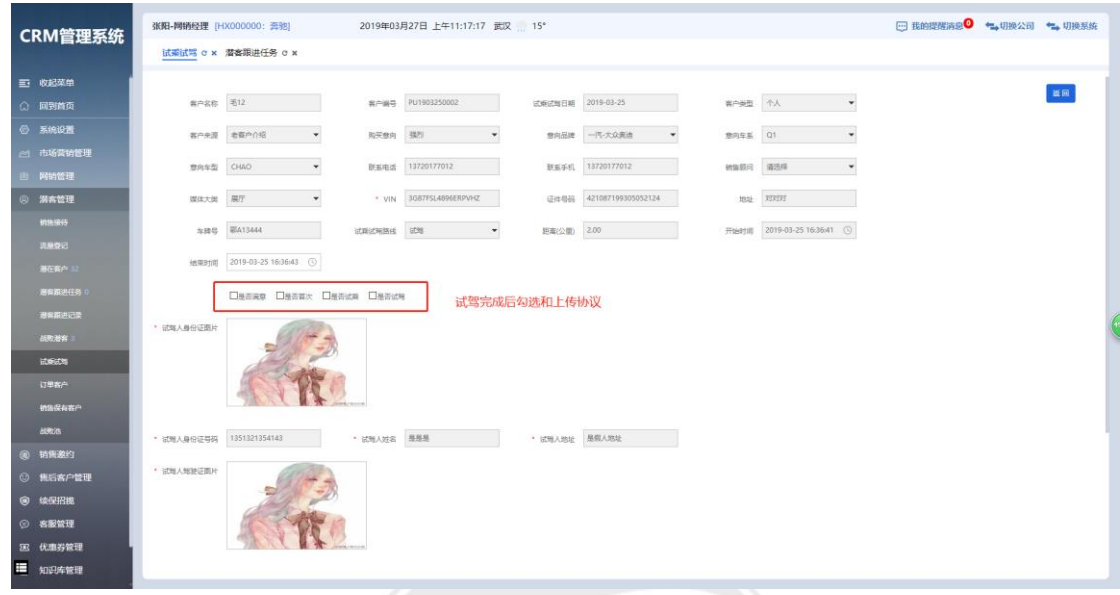

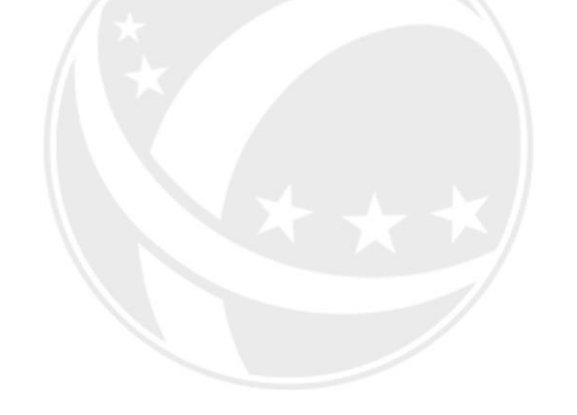

# **SCOTEC.NET**

<span id="page-23-0"></span>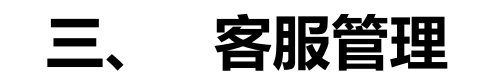

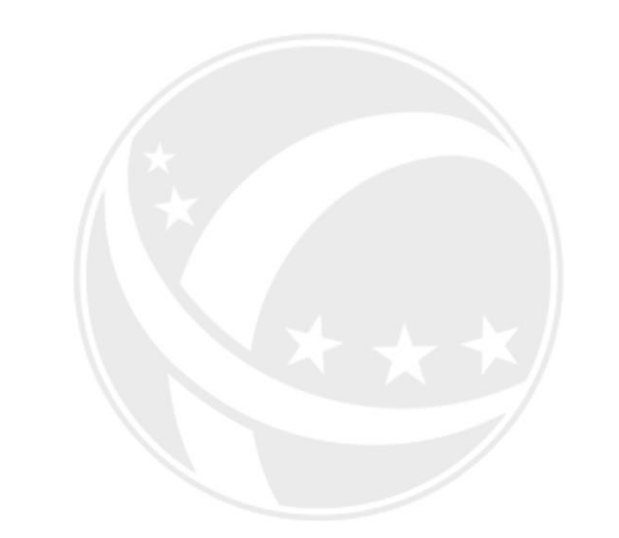

# **SCOTEC.NET**

【功能:针对销售潜客和保有客户回访管理。优势:保证每一个客户的百分百满意,不 遗漏任何一个客户,保持各店良好的客户忠诚度】

#### <span id="page-24-0"></span>3.1 销售潜客任务

潜客列表信息来源于销售潜客列表,当销售顾问回访完成后,会自动推送到该列表中。 主管需对潜客进行分配,客服进行回访。

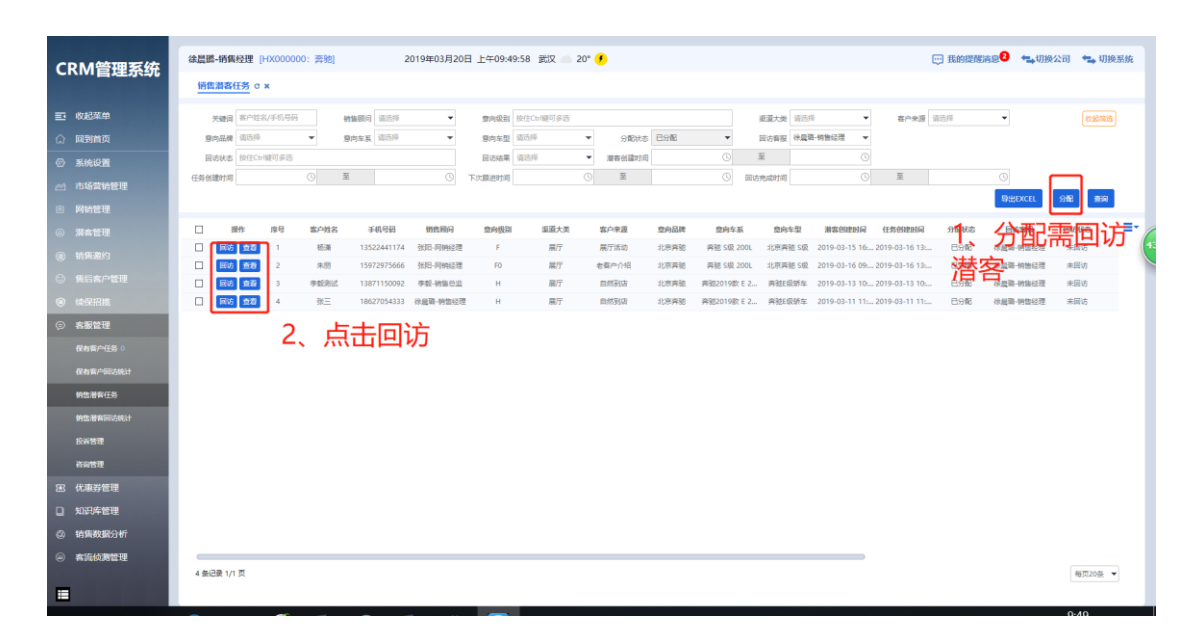

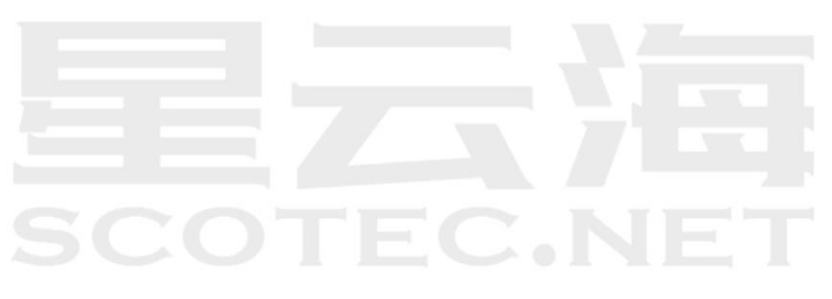

#### <span id="page-25-0"></span>3.2 销售潜客回访统计

可根据查询条件进行筛选,查询到历史回访记录统计数据。

统计结果可通过 Excel 导出。

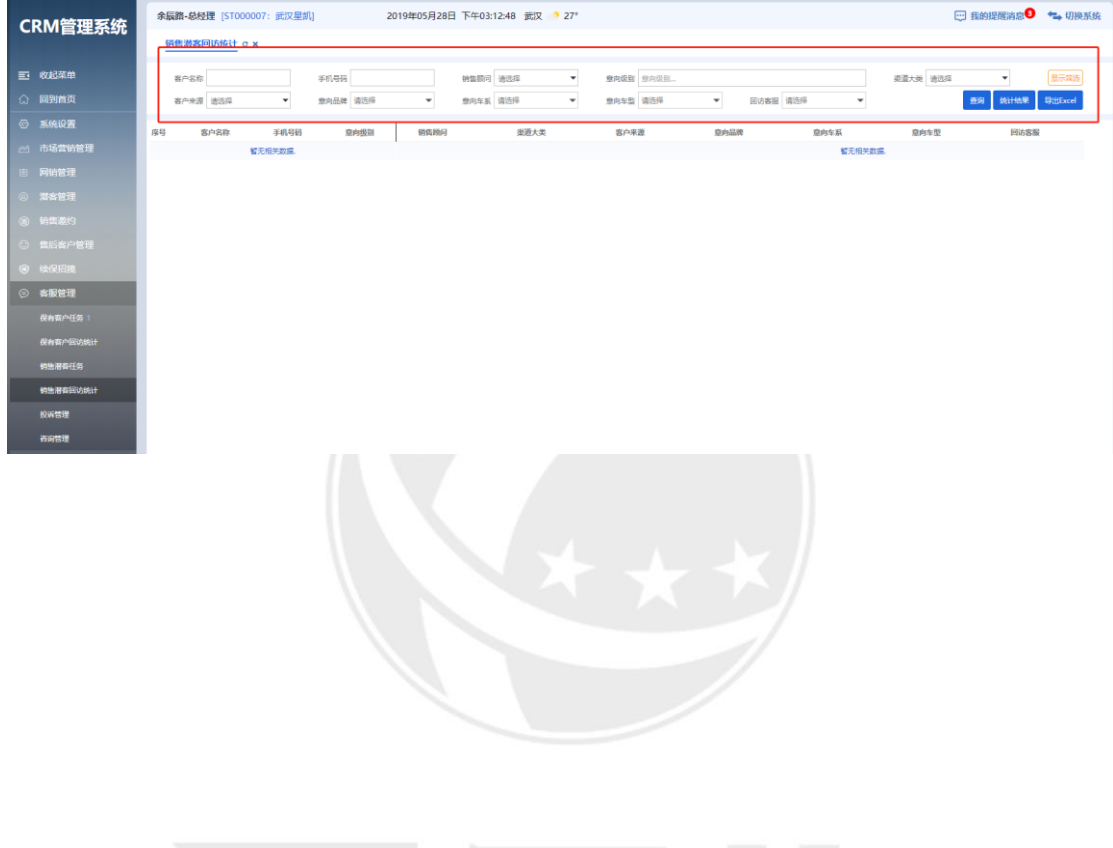

 $\mathbb{C}$ .NE le de la partie

#### <span id="page-26-0"></span>3.3 保有客户任务

保有客户任务的来源有两个:新车订单和维修工单,这两类单据完成后,会生成相应 的回访任务,可将该任务分配给服务顾问或者客服专员跟进。

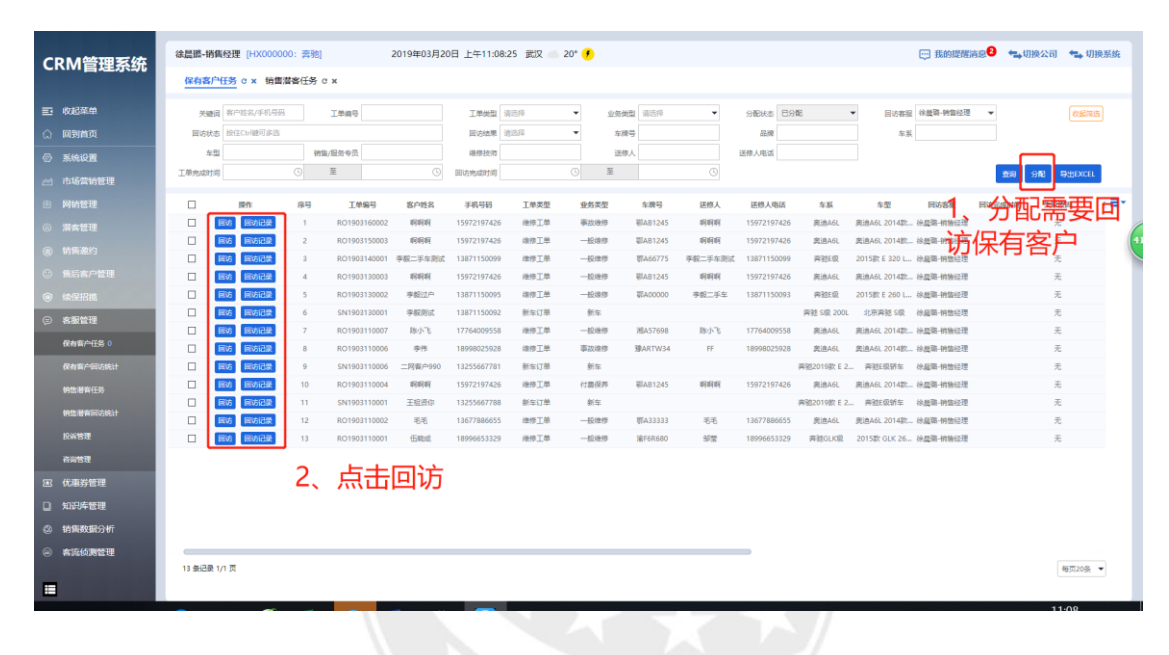

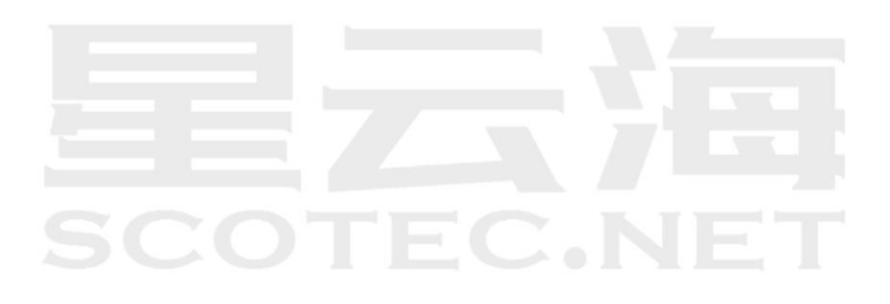

#### <span id="page-27-0"></span>3.4 保有客户回访统计

对满意度回访的结果进行分类统计。

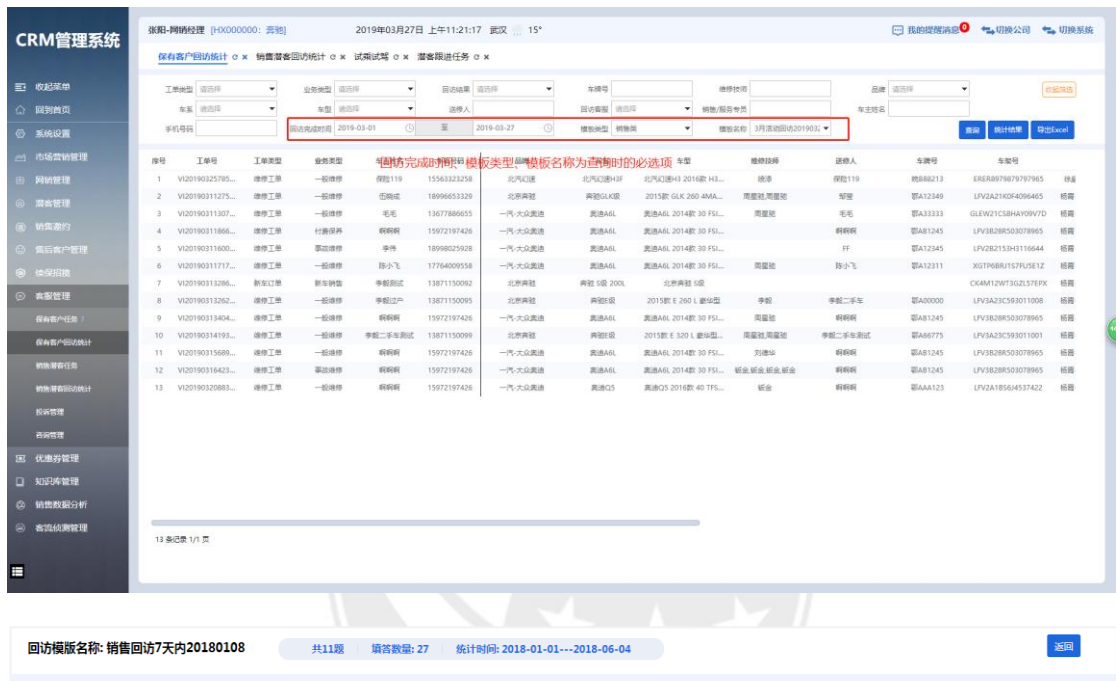

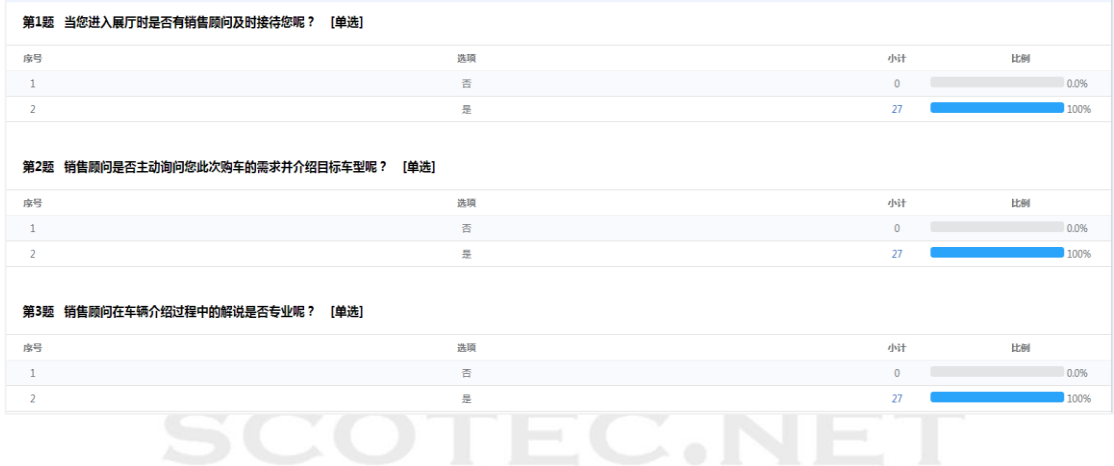

### <span id="page-28-0"></span>**四、 投诉管理**

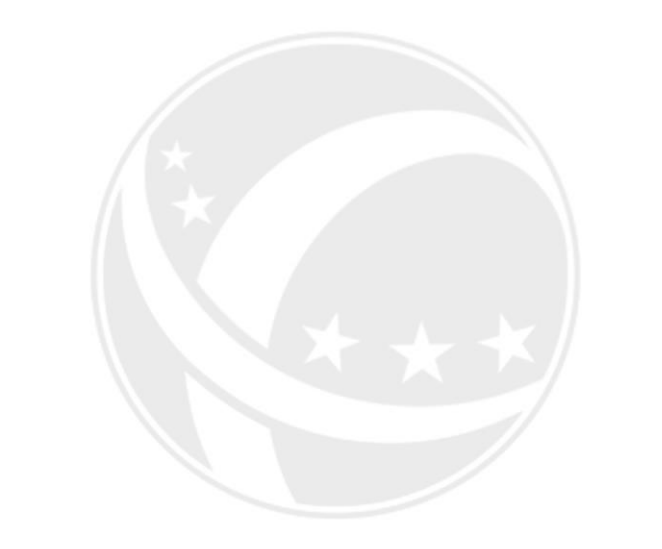

## TEC.NET SCO

#### <span id="page-29-0"></span>4.1 投诉任务的创建

投诉任务的来源有两个:接收投诉时手动创建、保有客户回访自动转投诉。

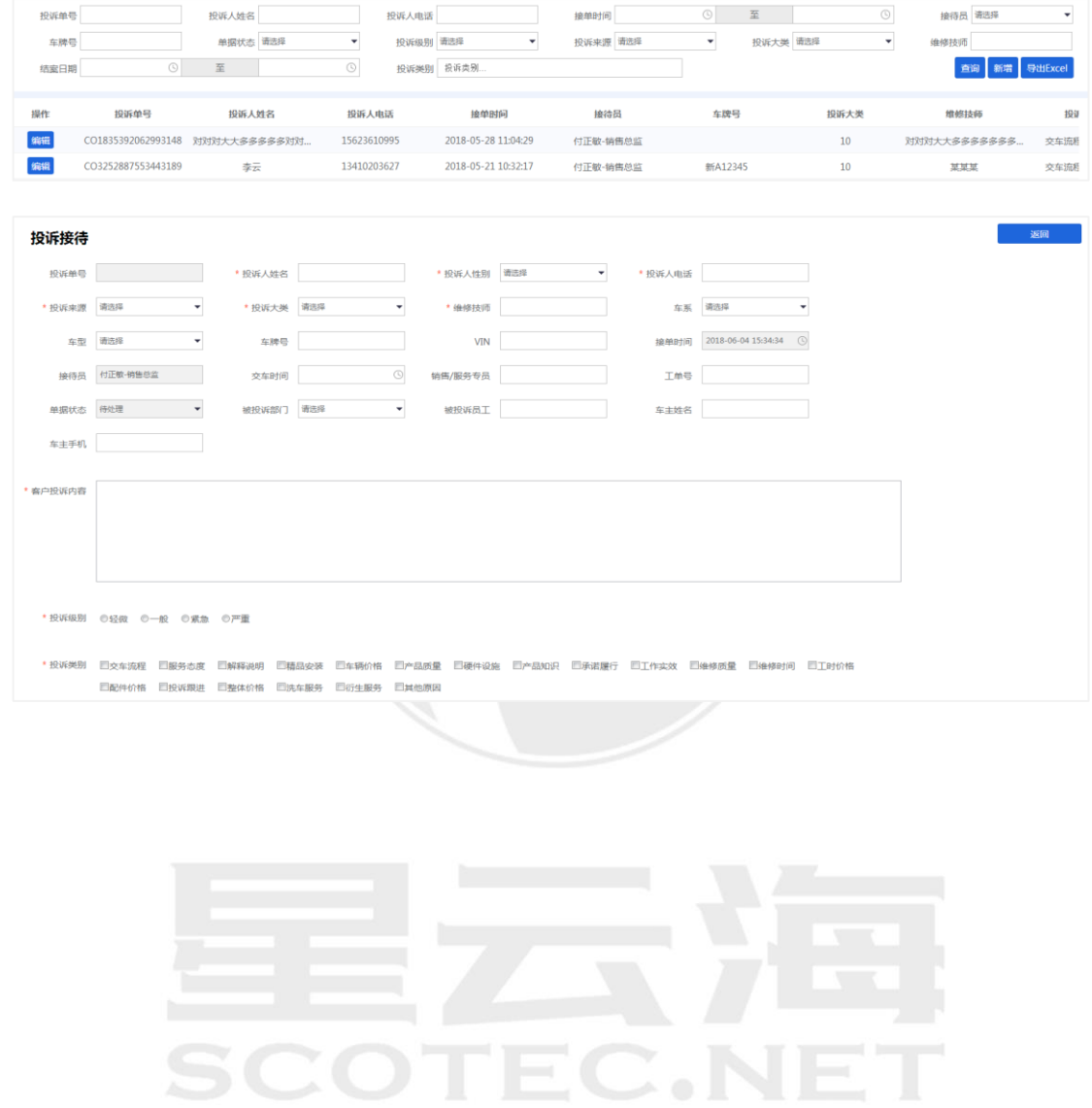

#### <span id="page-30-0"></span>4.2 投诉的处理和查询

记录投诉处理的全过程。

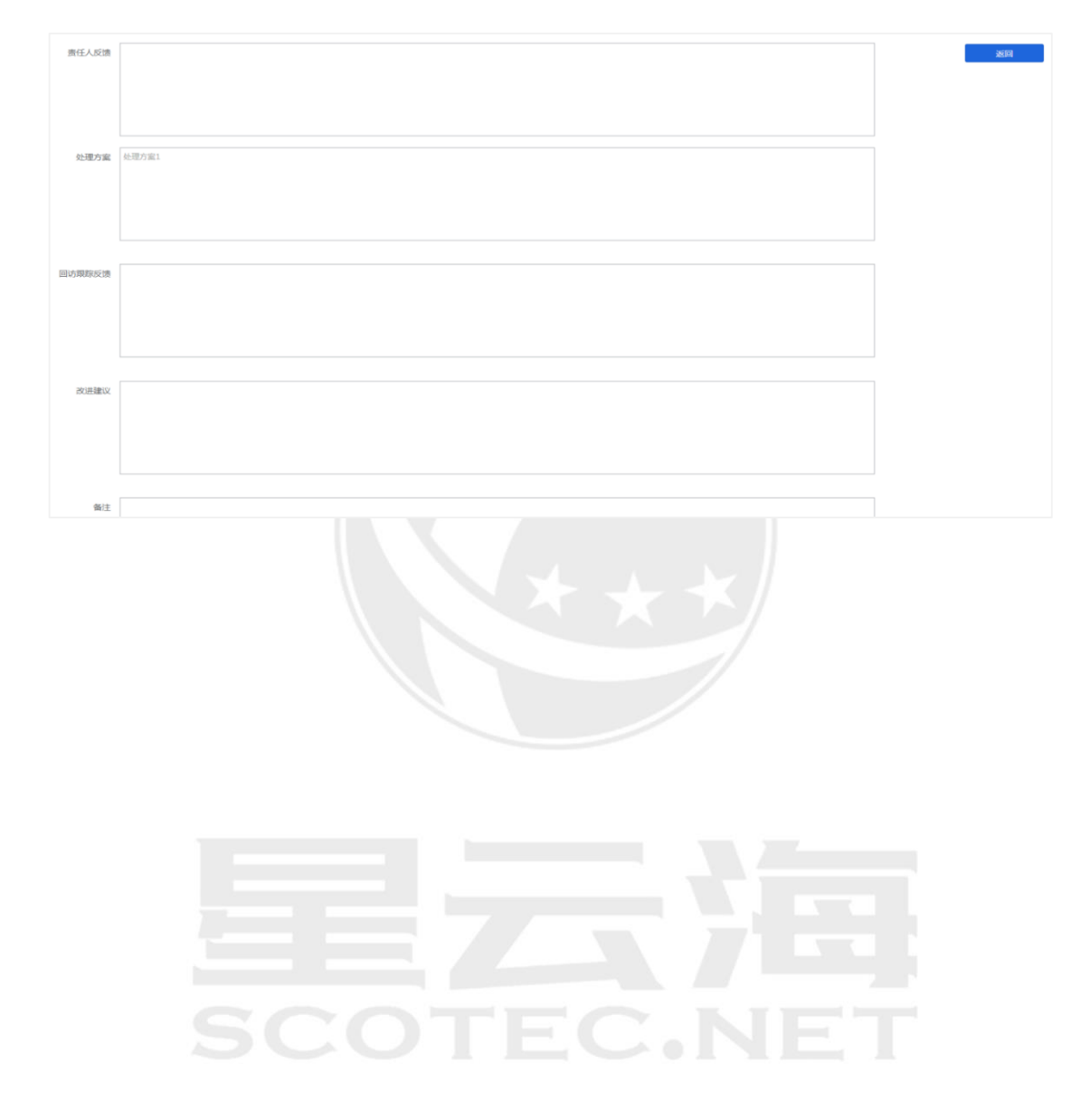

### <span id="page-31-0"></span>**五、 招揽管理**

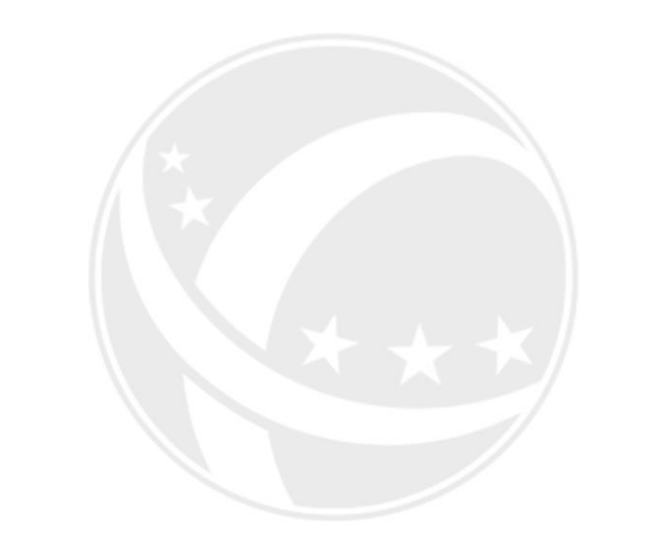

## TEC.NET SCO

#### <span id="page-32-0"></span>5.1 售后招揽任务的创建

售后总监可根据定保,首保,质保等活动创建售后招揽任务,筛选车主车辆信息。对 该招揽任务进行(编辑)(删除)(发布)。(注:发布之后所有招揽活动在第二天才会上线 显示数据)

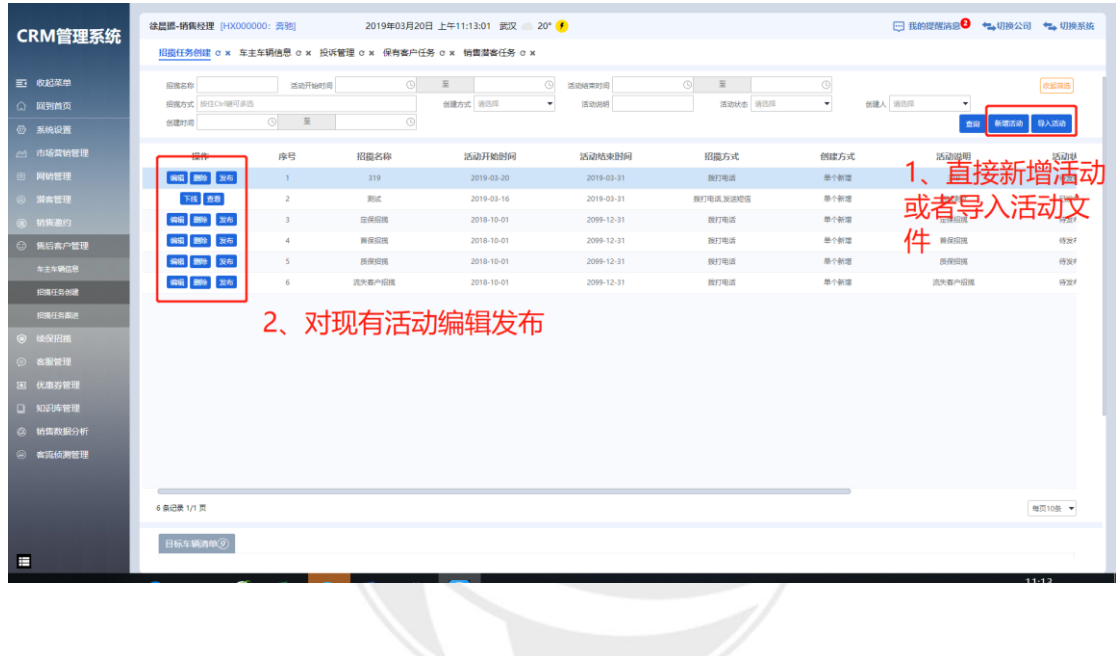

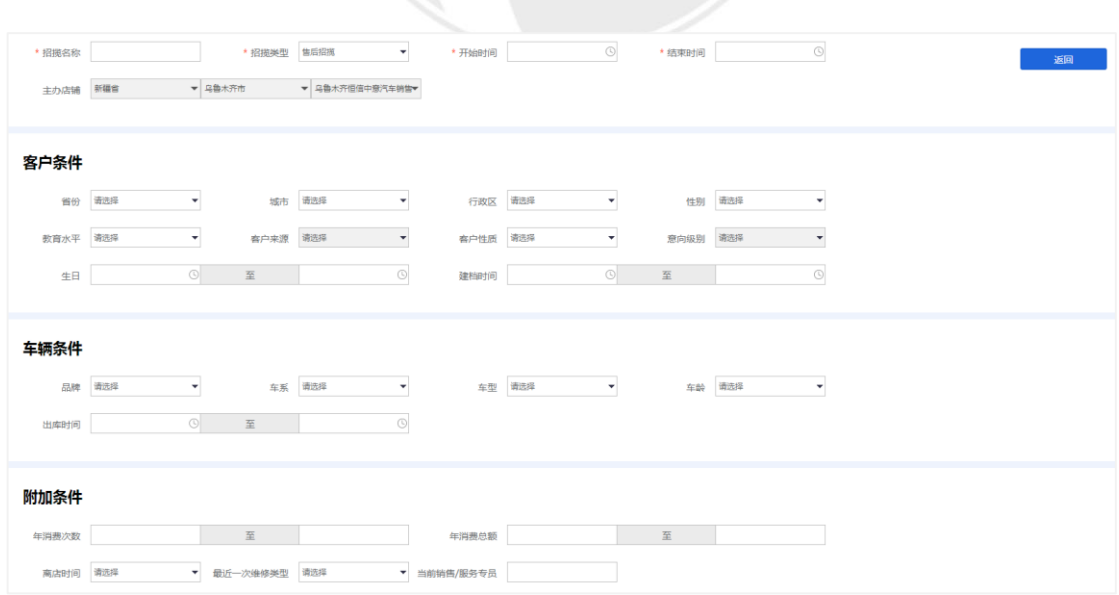

#### <span id="page-33-0"></span>5.2 售后招揽任务的分配与跟进

任务发布后,售后招揽任务分配给服务顾问跟进。招揽成功标准:活动结束时间之前 回厂。招揽失败标准:活动结束之前未回厂或战败。

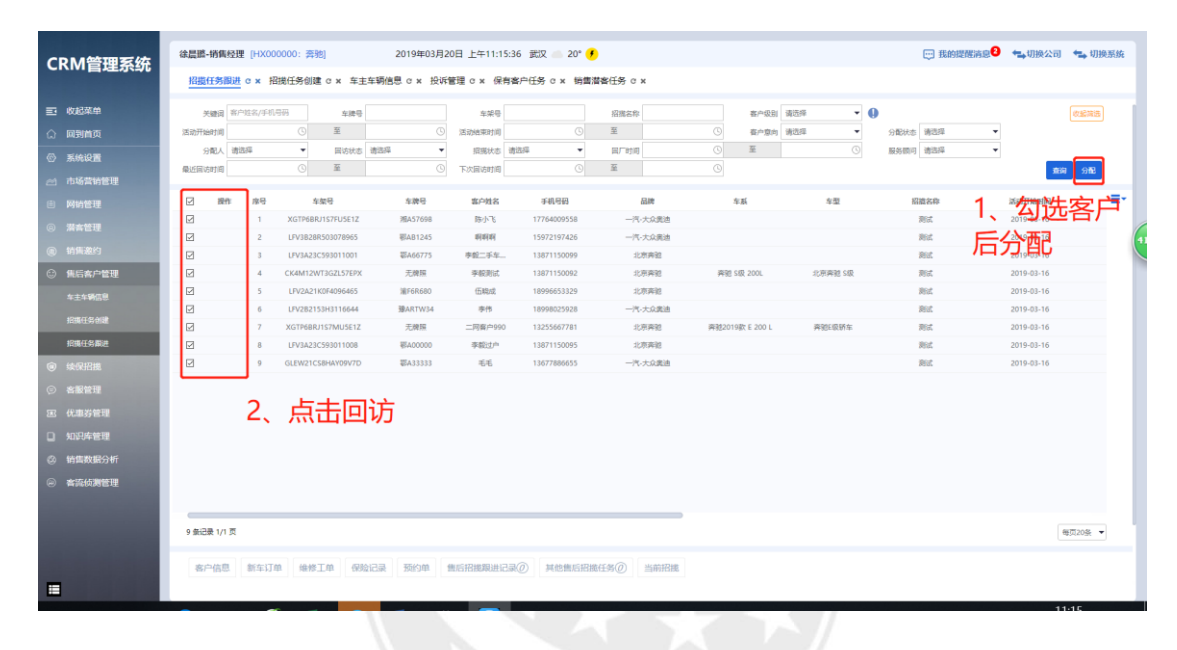

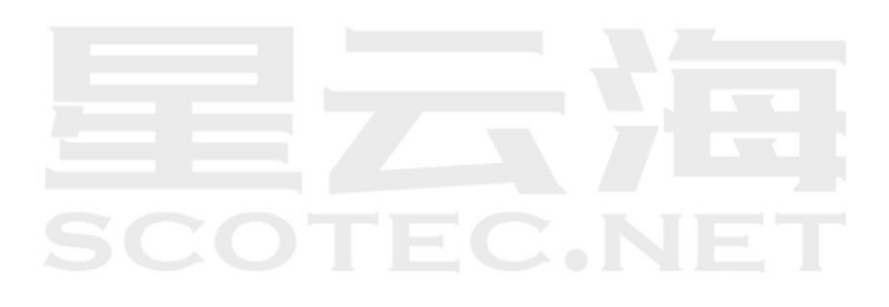

#### <span id="page-34-0"></span>5.3 续保招揽跟进

根据保险到期日期设置招揽提醒跟进时间,并进行分配。招揽成功标准:续保招揽失 效时间之前开了续保单。招揽失败标准:续保招揽失效时间之前未开续保单或战败。

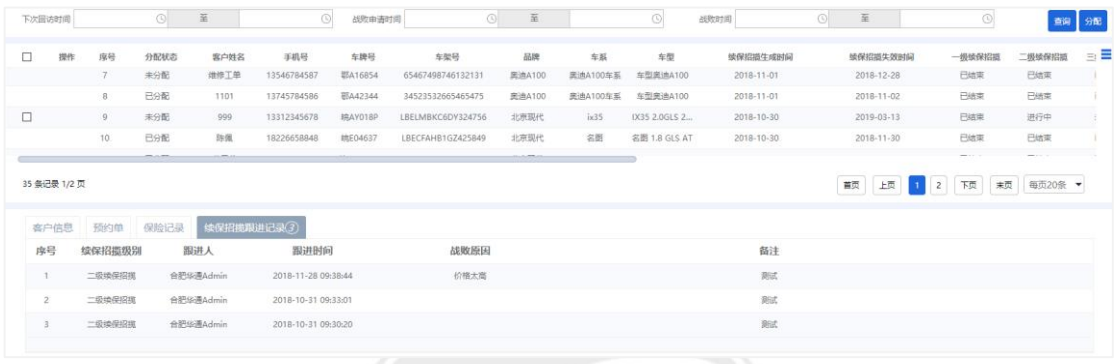

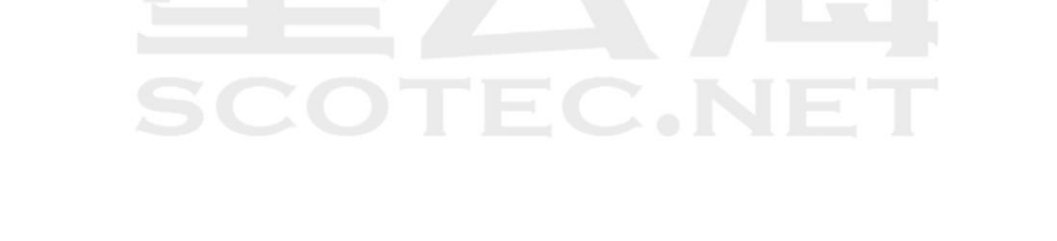

<span id="page-35-0"></span>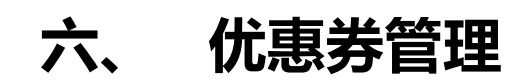

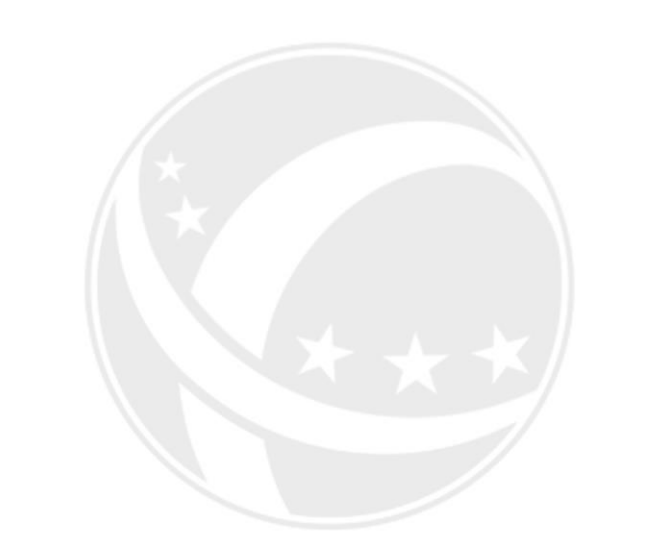

TEC.NET SCO

#### <span id="page-36-0"></span>6.1 新增优惠券

由财务总监来新增优惠券

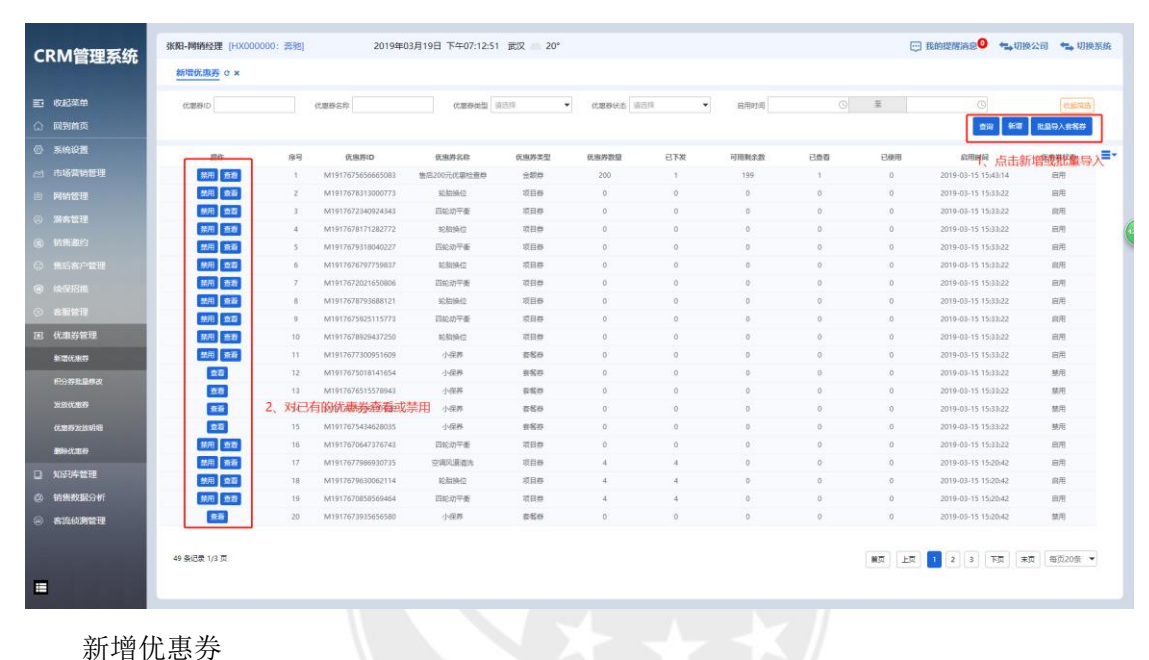

新增优惠券

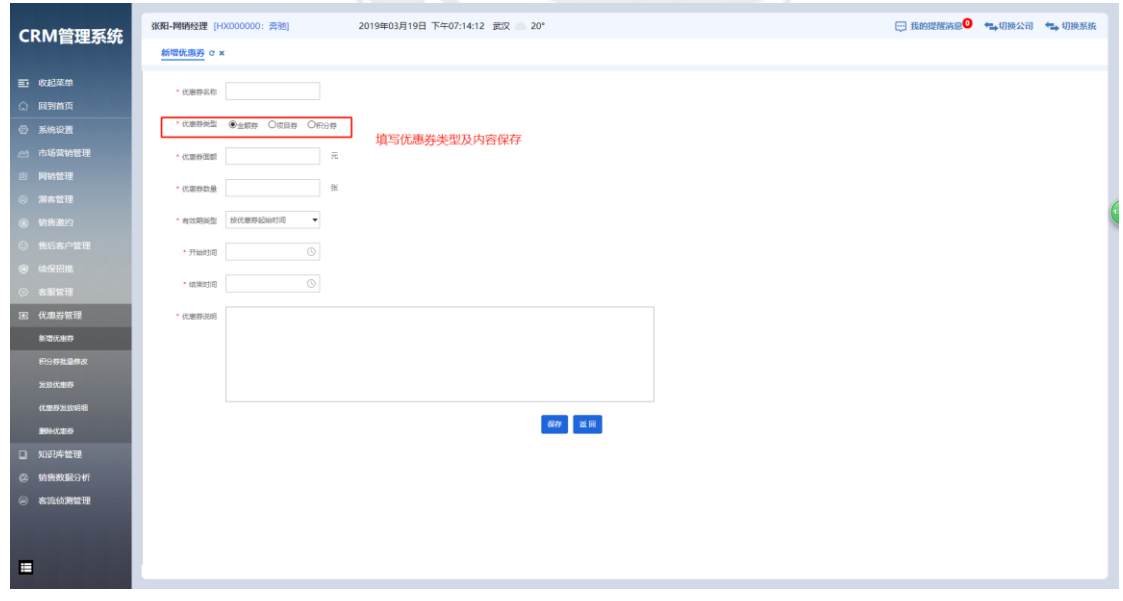

#### <span id="page-37-0"></span>6.2 优惠券的发放

共有3种发放优惠券的方式:快速发券(指定发给某个客户)、条件发券(发送给筛选 出来的特定客户)、导表发券(发送给 excel 模板中维护的客户)。

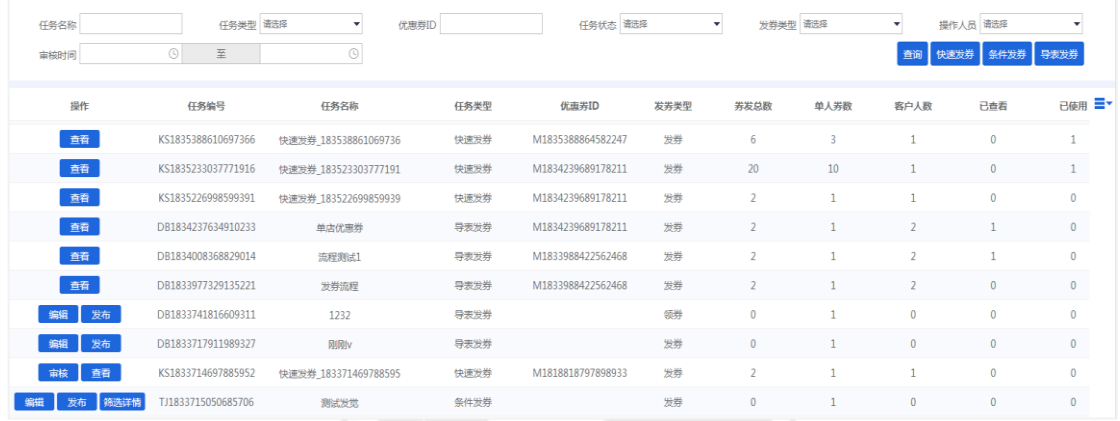

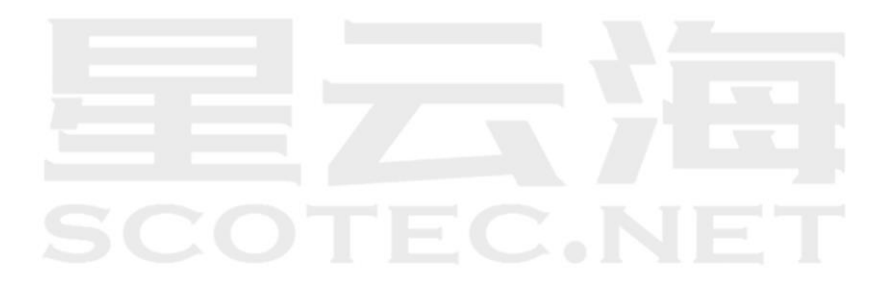

#### <span id="page-38-0"></span>6.3 优惠券发放明细

如下图所示可查看优惠劵的名称、类型、金额、生效与失效日期等情况。

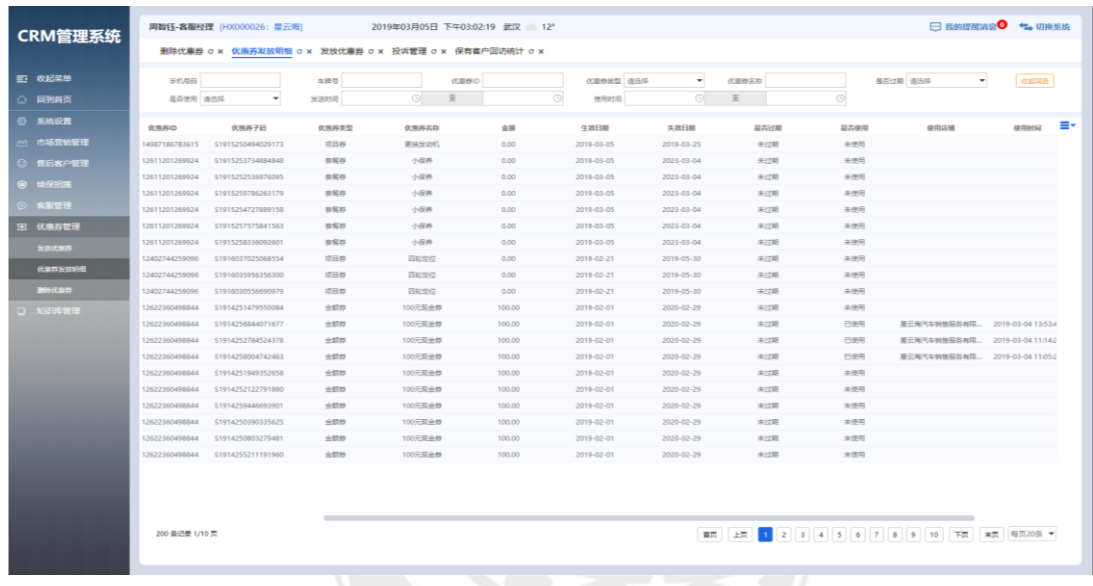

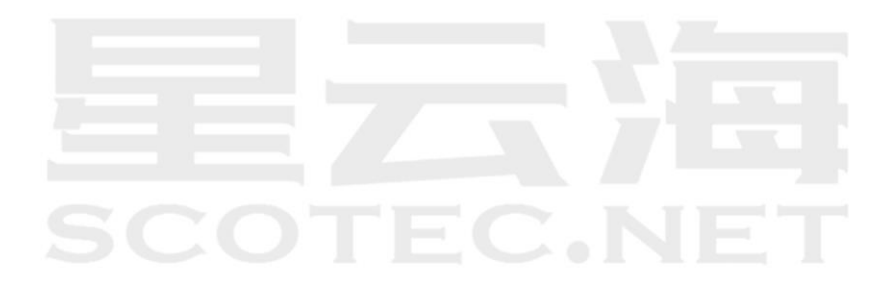

#### <span id="page-39-0"></span>6.4 优惠券的删除

如果优惠券发放错误,在用户使用之前,可以点击优惠券删除按钮。

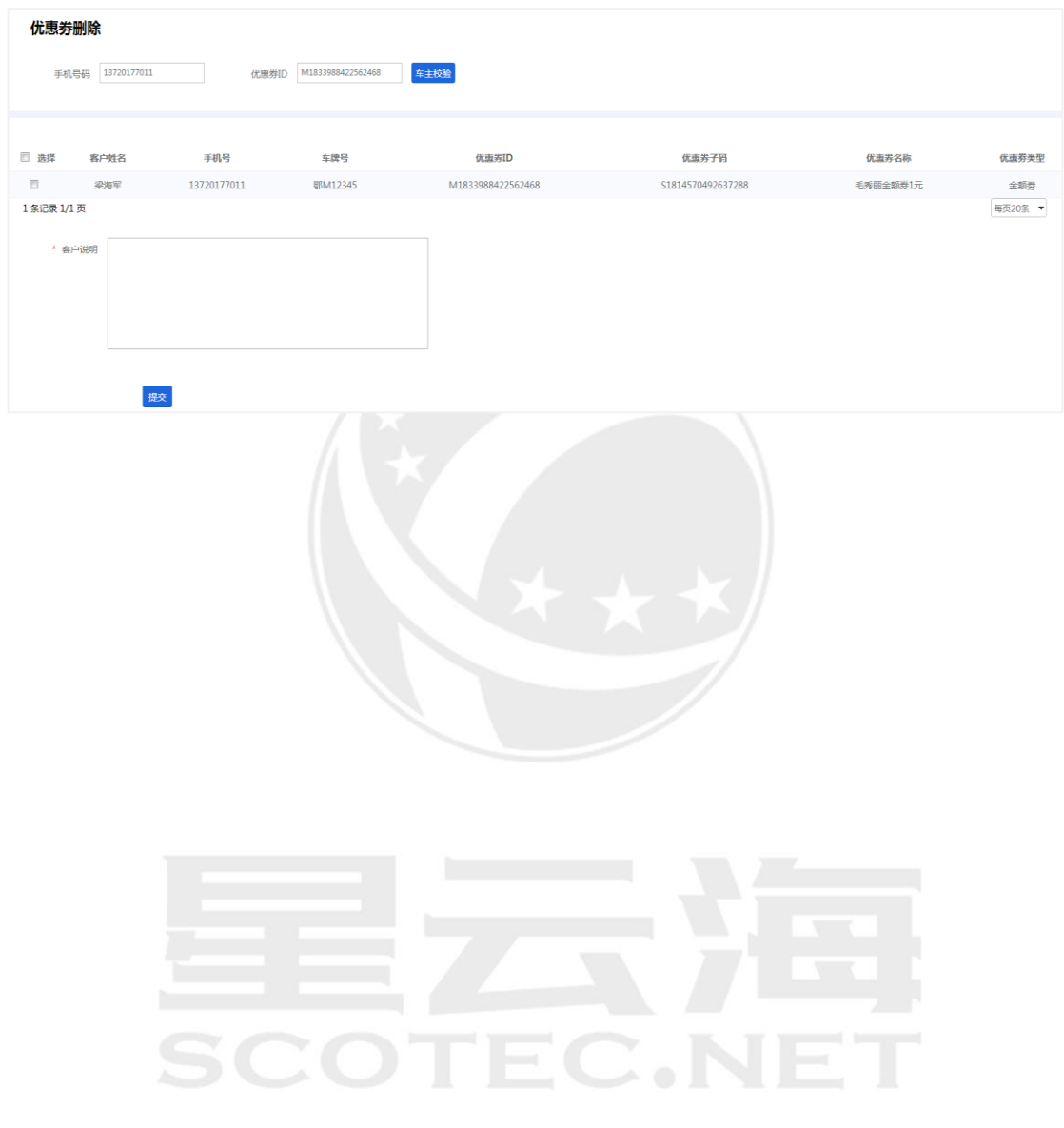

### <span id="page-40-0"></span>**七、 知识库管理**

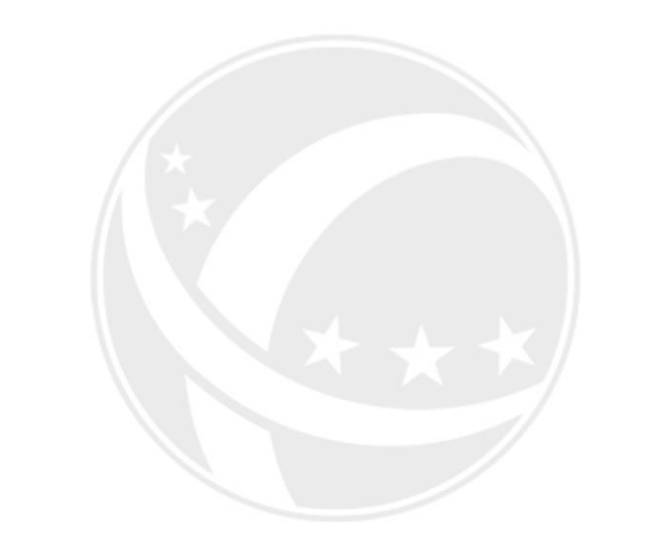

# **SCOTEC.NET**

#### <span id="page-41-0"></span>7.1 知识库分类

例: 2019年03月27日 上午12:23:03 武汉 ,,, 15\* →<br>→ 田田 我的提醒清息<sup>◎</sup> → 相換公司 → 切換系統 张阳-阿销经理 [HX000000: 奔驰] CRM管理系统 <mark>潜在客户</mark> c × 客户信息  $\,$   $\times$ 知识库  $\bullet$  ansa $\boxed{\wedge\wedge}$  $\overline{\phantom{a}}$  $\downarrow$ 測試<br>測試12<br>特徴活水<br>1111 93  $\overline{\phantom{a}}$  $\circ$ ENAN BRANE 3.23铜售活动活术<br>12344 1.该处有知识库选项<br>可点击  $\ddot{\phantom{0}}$  $\overline{\phantom{a}}$  $\frac{1}{2}$ ● 联系手机 13720177012 3.查看模板中设定好的回答话术,快速应对所需回答的问题 2.选择知识库中设定的模板  $356 - 35333$ qq.com <br>联系人信息  $\pm 360$ 最佳联系方式 解号 **MARKA**  $-100$ 电邮-公司/单位 ▼  $\begin{matrix} 1 & \cdots & \cdots & \boxtimes \end{matrix}$ 13720177012 www. 购车信息  $\ddot{\phantom{1}}$ gave awa **WHOM** 付款方式 请选择  $\overline{\phantom{a}}$  $+$  and  $+$  and  $\ddot{\phantom{1}}$ anes **supple**  $\overline{\phantom{a}}$ **意向品牌 一汽-大众集造 ▼**  $max<sub>1</sub>$ J.  $\overline{\phantom{a}}$ **DEE CHAC**  $\overline{\phantom{a}}$  $\overline{\mathbf{r}}$  $\ddot{\phantom{1}}$  $\overline{R}$ 震向内饰  $\overline{\phantom{a}}$ **照年目的 代步工具 同争车系 対対対** stream a 見争品牌 对对对  $\overline{\mathrm{MSM}} = 7\overline{\mathrm{M}}$ 首次国連権限縮法  $\overline{\phantom{a}}$ E

通过新增类型,增加知识库类型。

|                 |                         |       |                                            |        | a s |    |                        |
|-----------------|-------------------------|-------|--------------------------------------------|--------|-----|----|------------------------|
| CRM管理系统         | 徐晨腾-销售经理 [HX000000: 奔驰] |       | 2019年03月20日 上午11:19:07 武汉 20° <del>/</del> |        |     |    | □ 我的提醒清息 → 切换公司 → 切换系统 |
|                 | 知识库分类 c x 续保招挑跟进 c x    |       |                                            |        |     |    |                        |
| 三 收起菜单          |                         |       |                                            |        |     |    | 新聞                     |
| ○ 回到首页          | 度号<br>ID                | 知识库类型 | 描述                                         |        | 倍改  | 放制 | Ξ×<br>删除               |
| ◎ 系统设置          |                         |       |                                            | 智无相关数据 |     |    |                        |
| 21 市场营销管理       |                         |       |                                            |        |     |    | 1、新增类型                 |
| 3 网络管理          |                         |       |                                            |        |     |    |                        |
| 深高管理            |                         |       |                                            |        |     |    |                        |
| 3 销售数约          |                         |       |                                            |        |     |    |                        |
| 無信 的复数人名德       |                         |       |                                            |        |     |    |                        |
| <b>@ 续保招揽</b>   |                         |       |                                            |        |     |    |                        |
| ◎ 客服管理          |                         |       |                                            |        |     |    |                        |
| 28 优惠券管理        |                         |       |                                            |        |     |    |                        |
| □ 知识有管理         |                         |       |                                            |        |     |    |                        |
| 知识的关            |                         |       |                                            |        |     |    |                        |
| 知识的程            |                         |       |                                            |        |     |    |                        |
| <b>② 销售数据分析</b> |                         |       |                                            |        |     |    |                        |
| ◎ 客流侦测管理        |                         |       |                                            |        |     |    |                        |
|                 |                         |       |                                            |        |     |    |                        |
|                 |                         |       |                                            |        |     |    |                        |
|                 |                         |       |                                            |        |     |    |                        |
|                 |                         |       |                                            |        |     |    |                        |
| Е               |                         |       |                                            |        |     |    |                        |
|                 |                         |       |                                            |        |     |    | $11-10$                |

上级分类"根"为第一级分类,初始新增类型时选择上级分类为"根",输入信息后提 交。

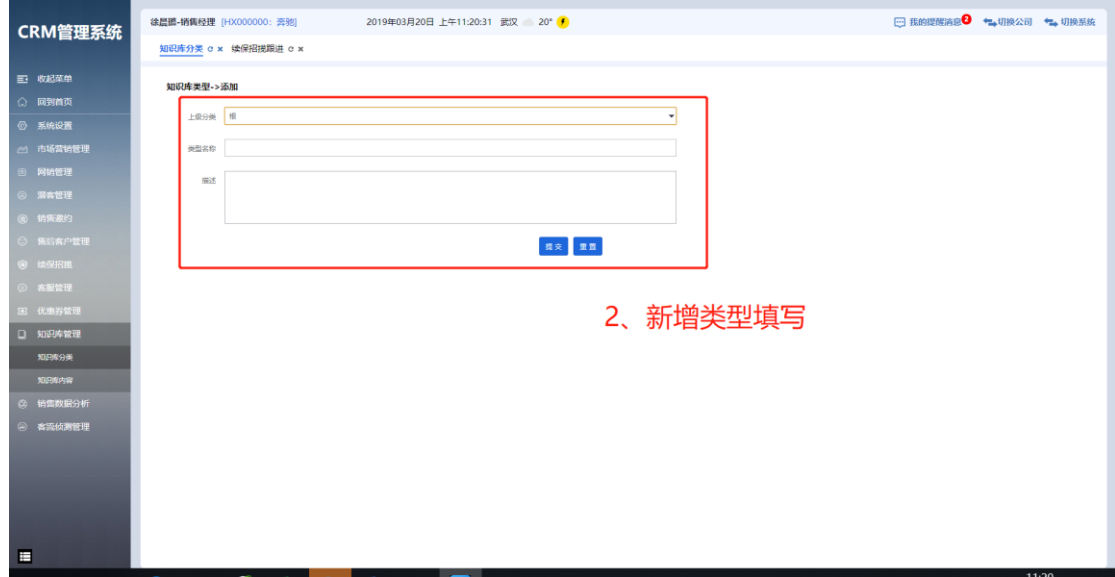

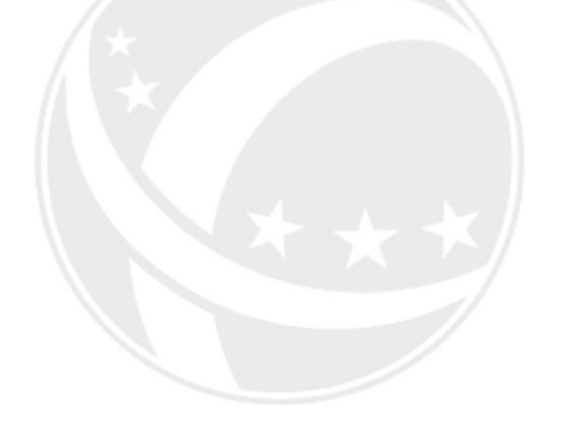

# **SCOTEC.NET**

#### <span id="page-43-0"></span>7.2 知识库内容

通过"新增知识库"编辑知识库内容,注意知识库的分类。也可以通过复制来进行调整。

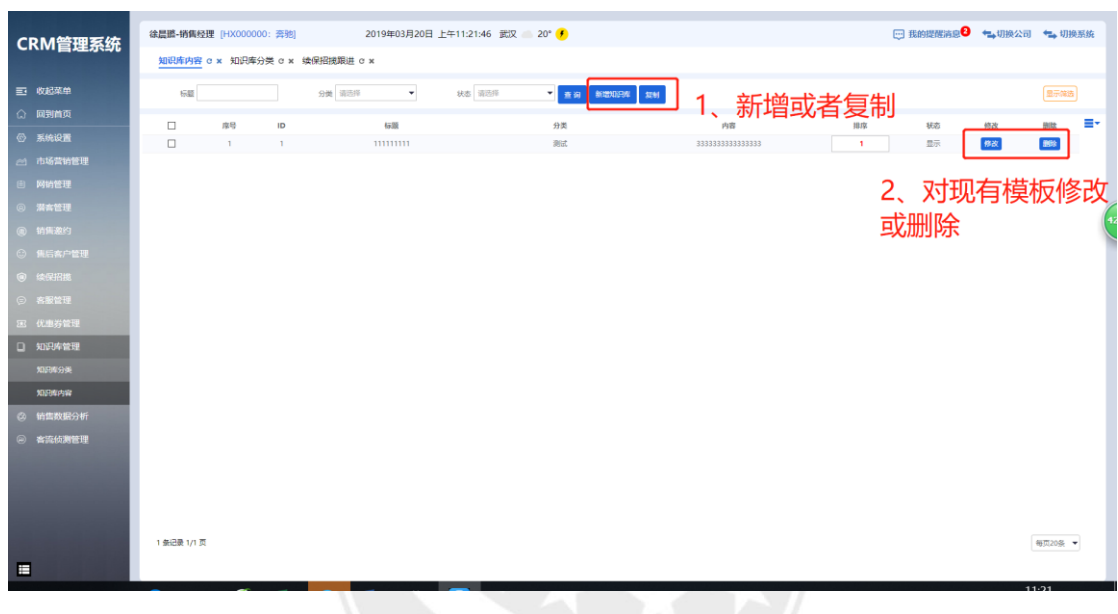

添加知识库的内容后,提交。

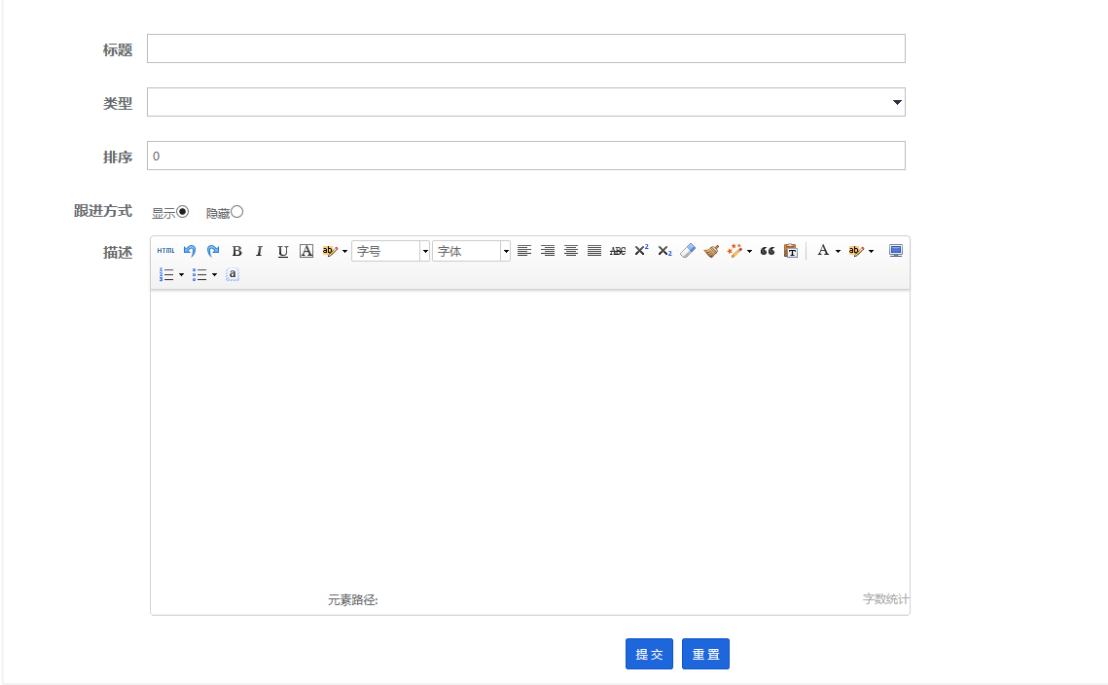

<span id="page-44-0"></span>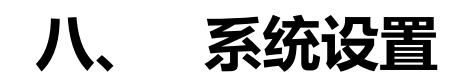

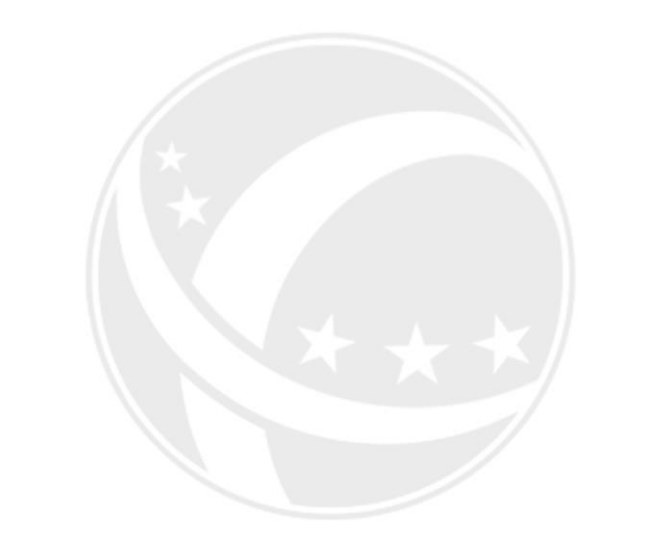

# **SCOTEC.NET**

#### <span id="page-45-0"></span>8.1 优惠券审核开关

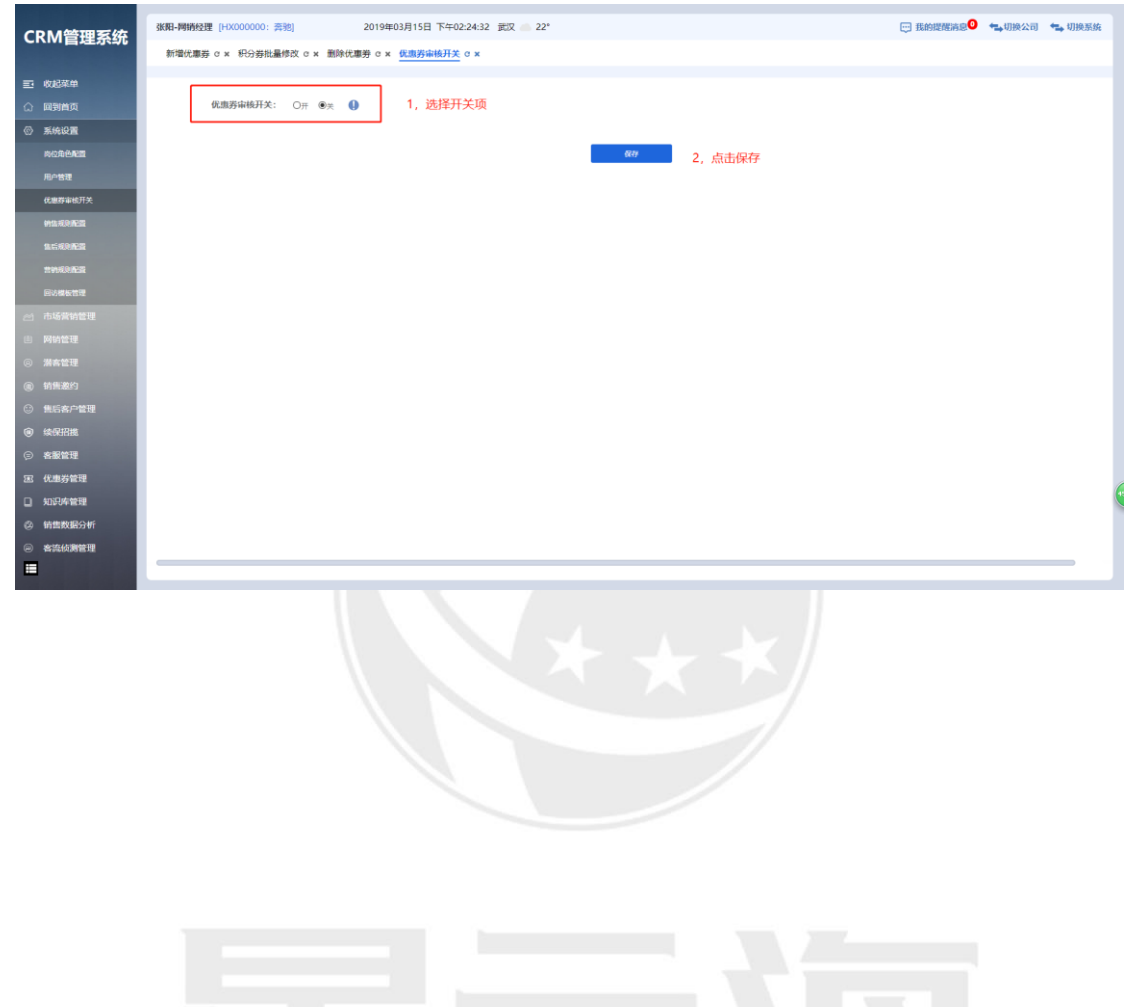

开启后,所有优惠券的删除,需经总部审核通过,才能生效。

 $\mathbb{C}$  . NET

#### <span id="page-46-0"></span>8.2 销售规则配置

新增试乘试驾路线并查询。

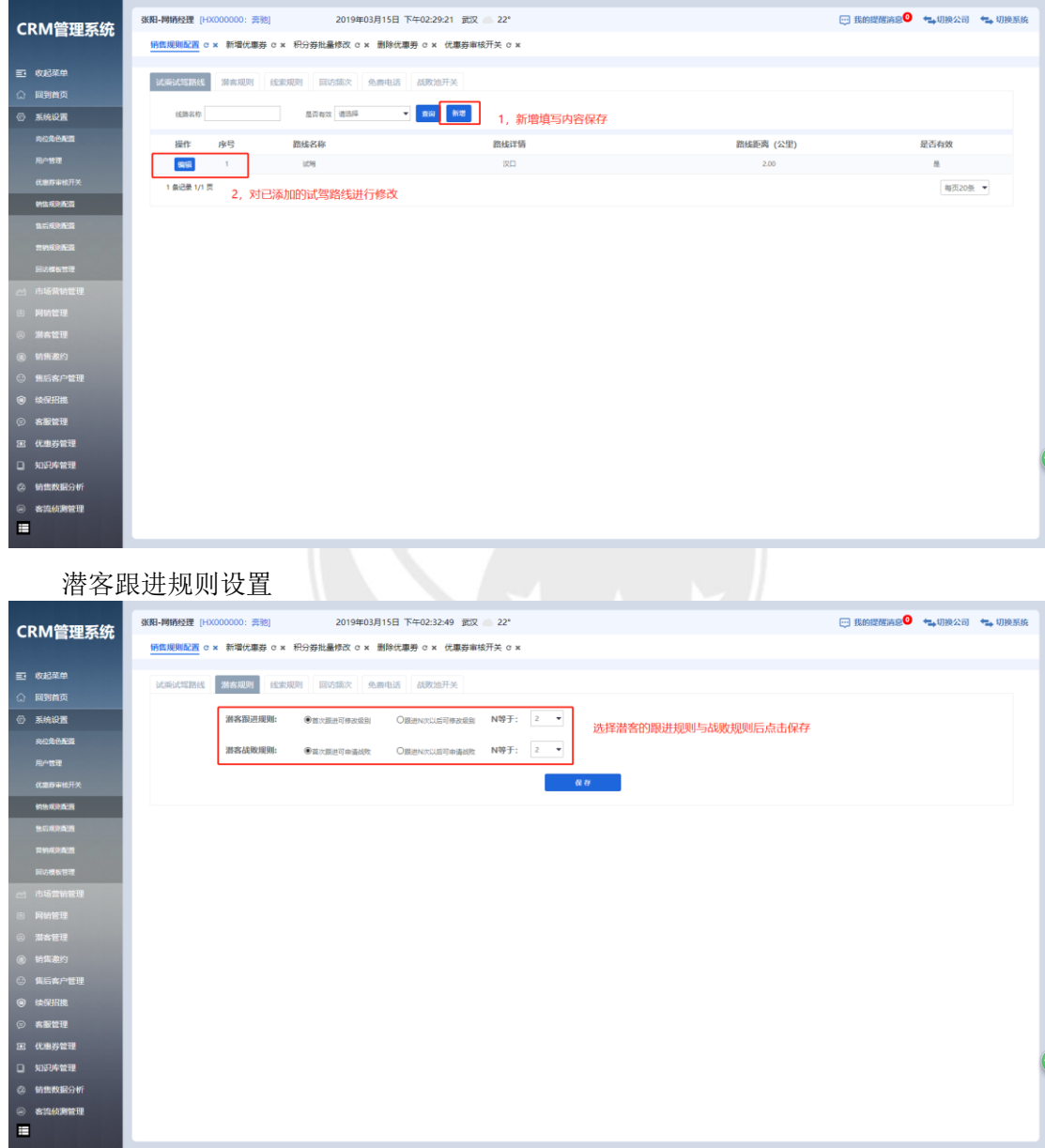

线索跟进规则设置

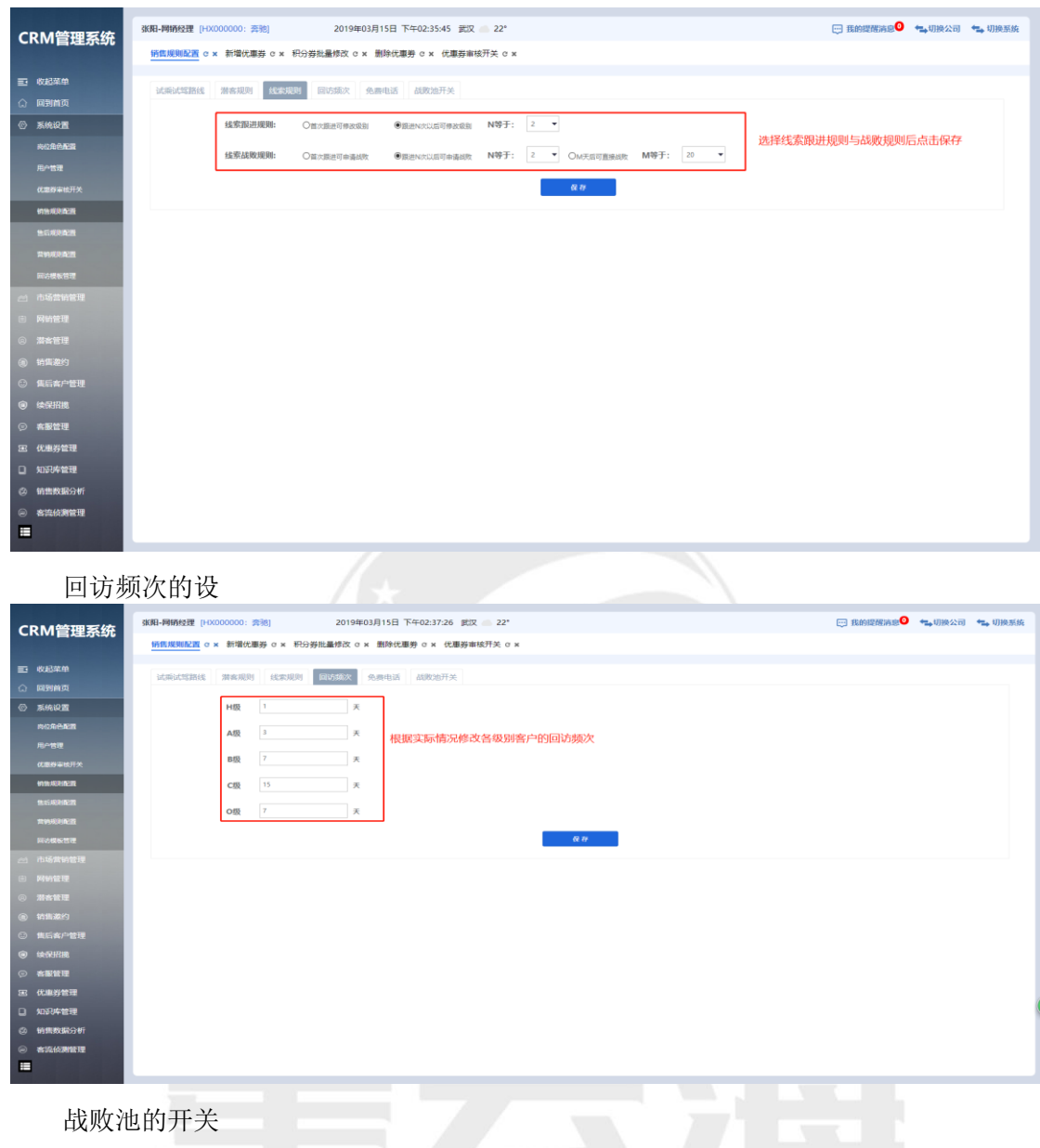

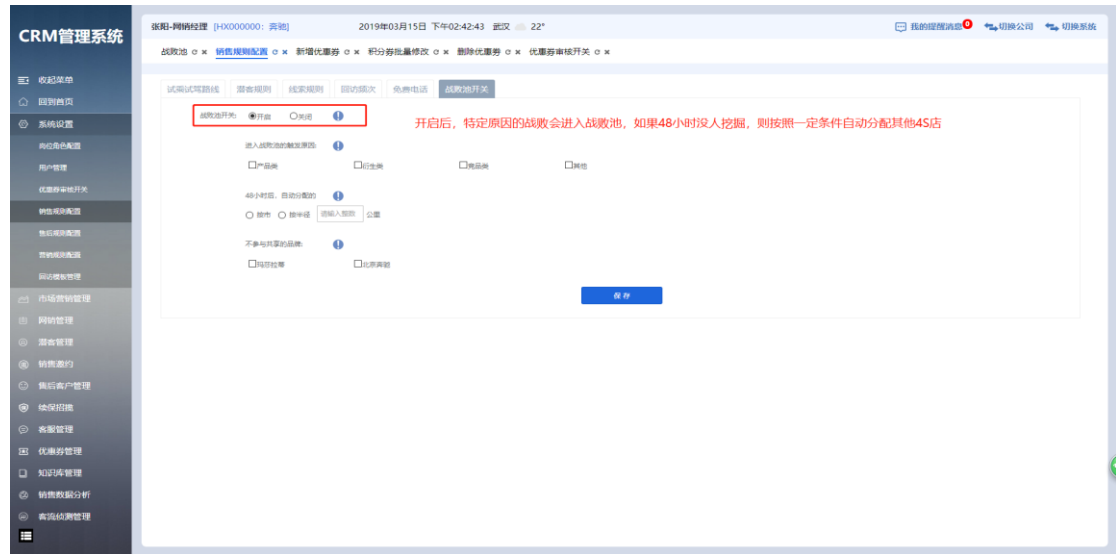

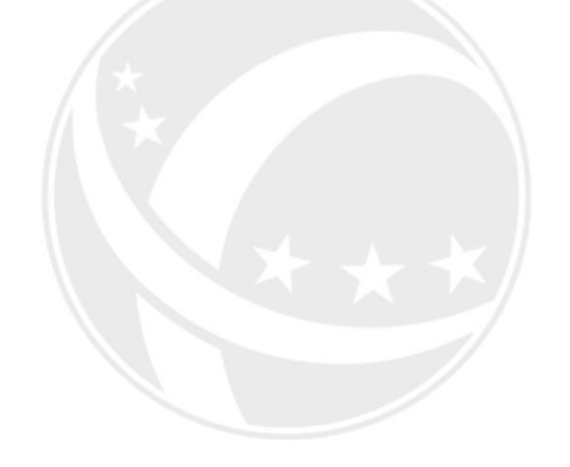

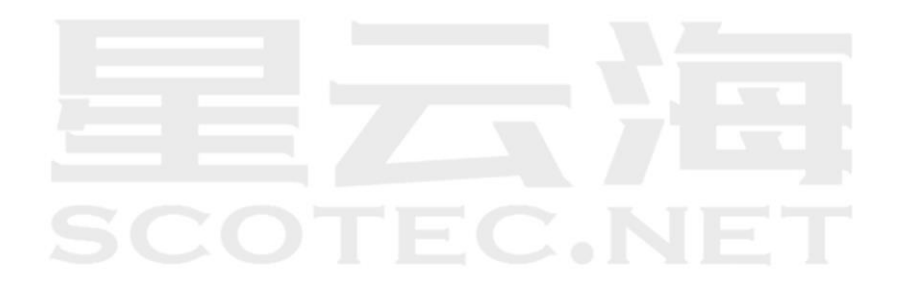

#### <span id="page-49-0"></span>8.3 售后规则配置

售后招揽回访设置

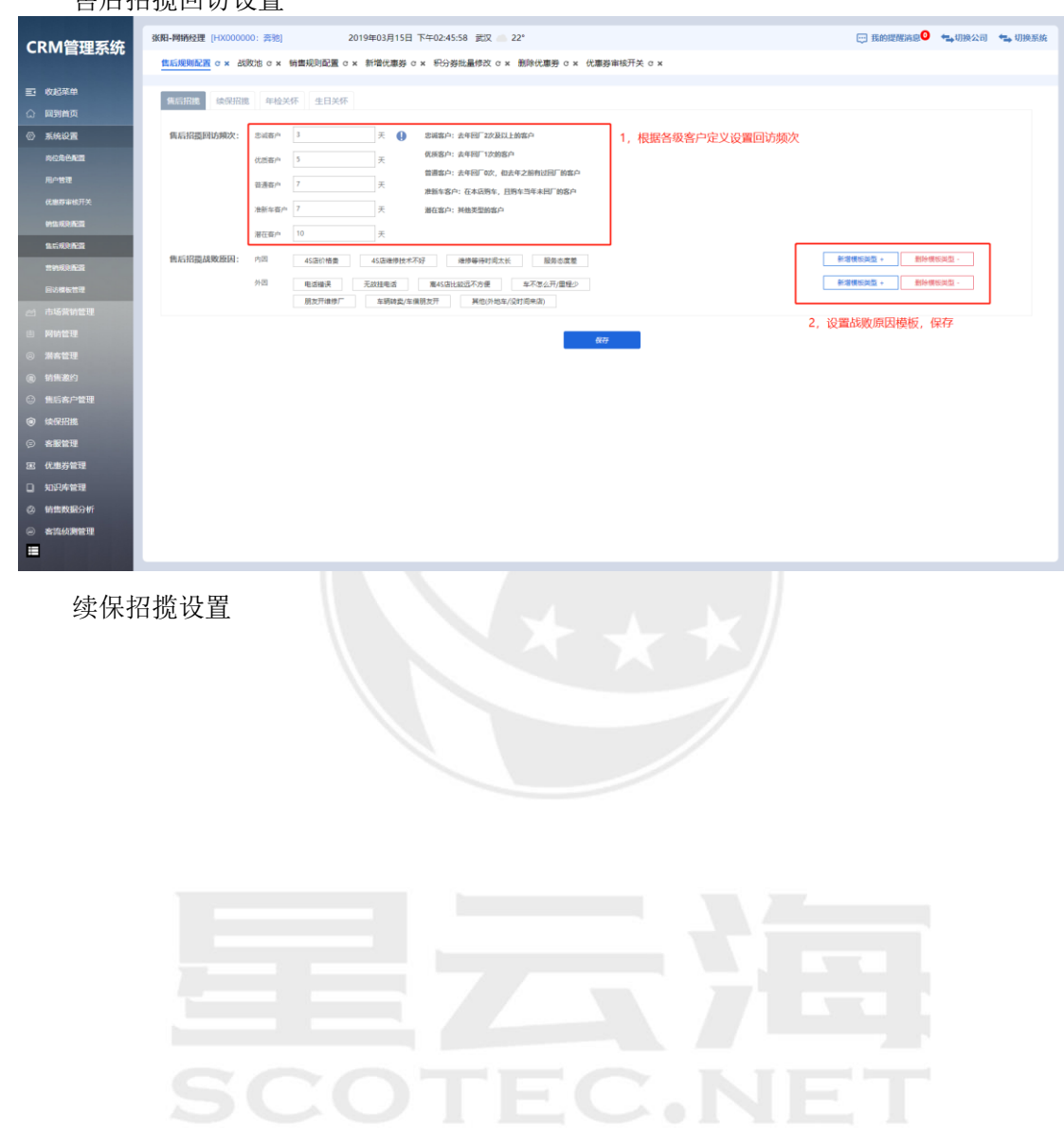

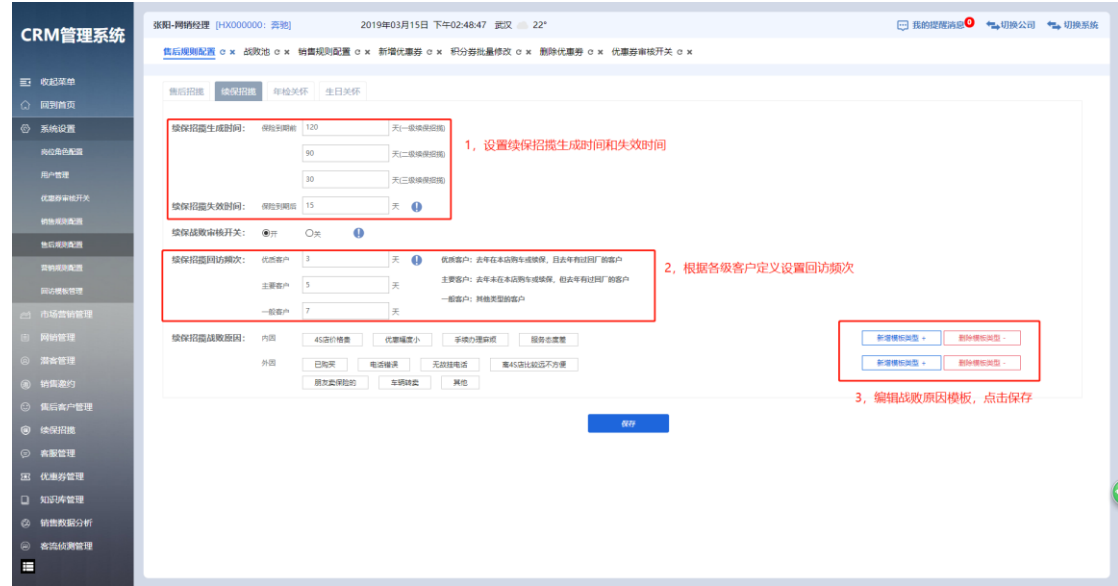

年检关怀开关

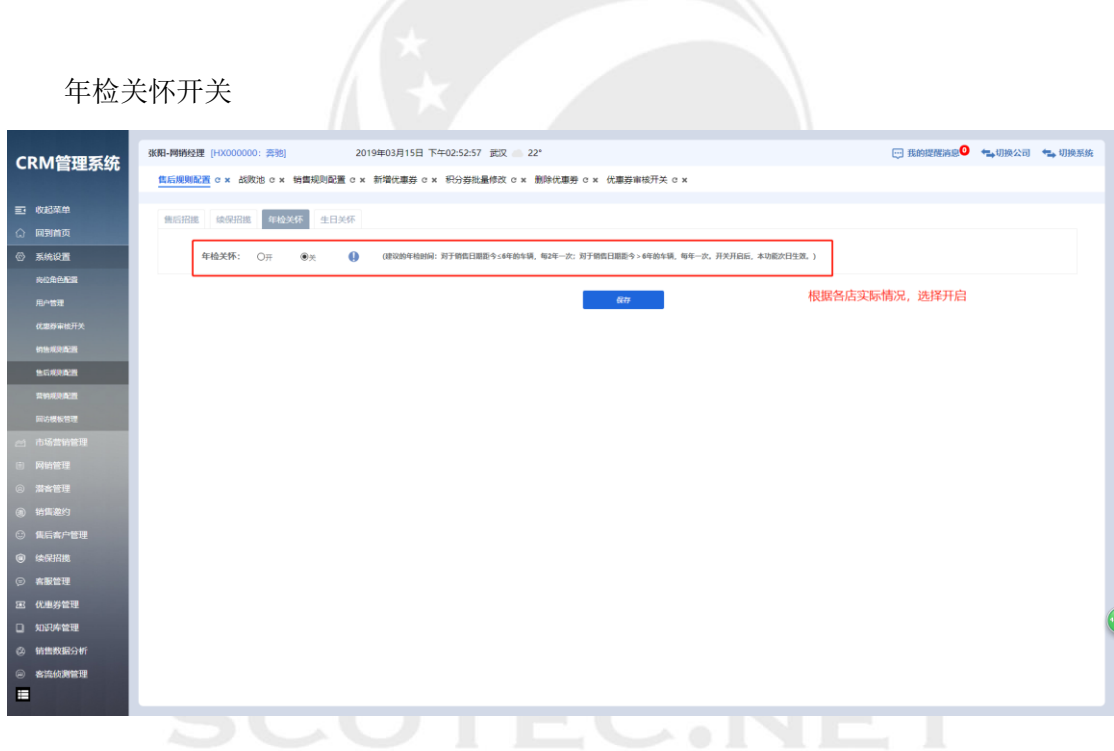

生日关怀开关

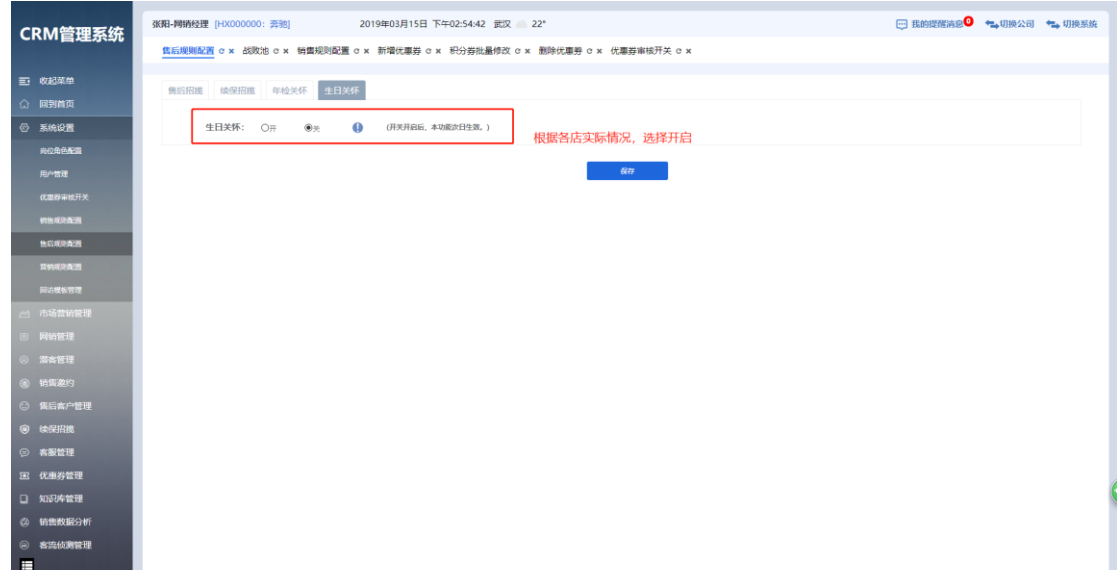

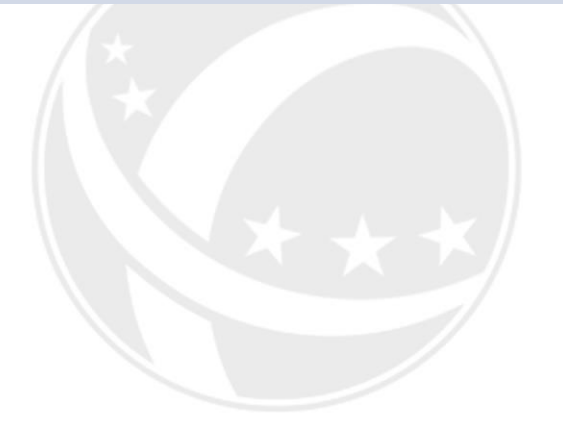

# SCOTEC.NET

#### <span id="page-52-0"></span>8.4 营销规则配置

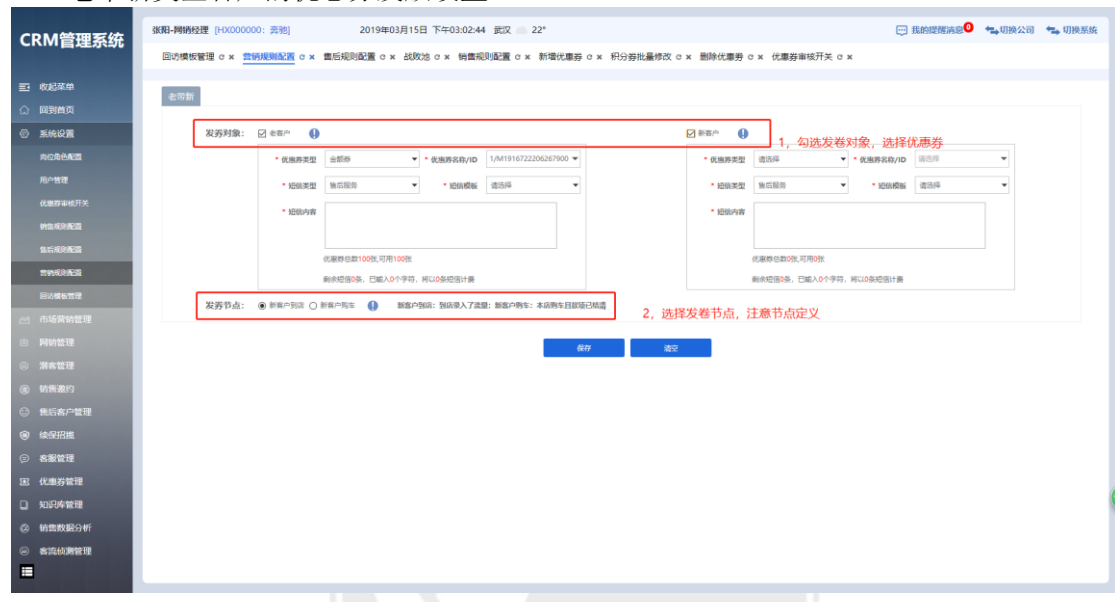

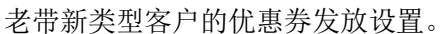

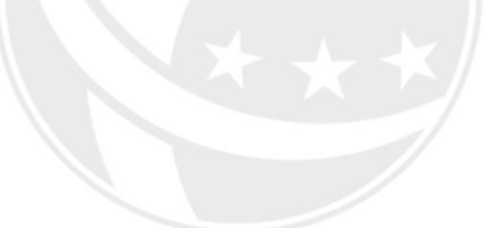

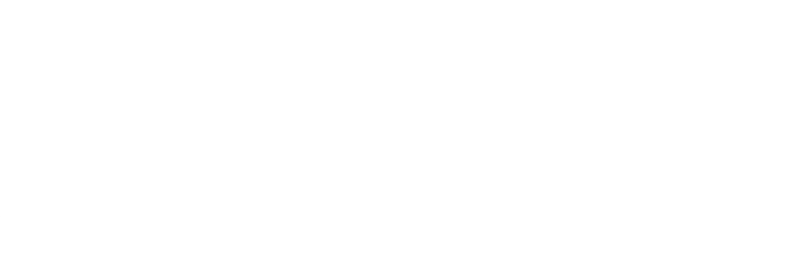

#### <span id="page-53-0"></span>8.5 回访模板管理

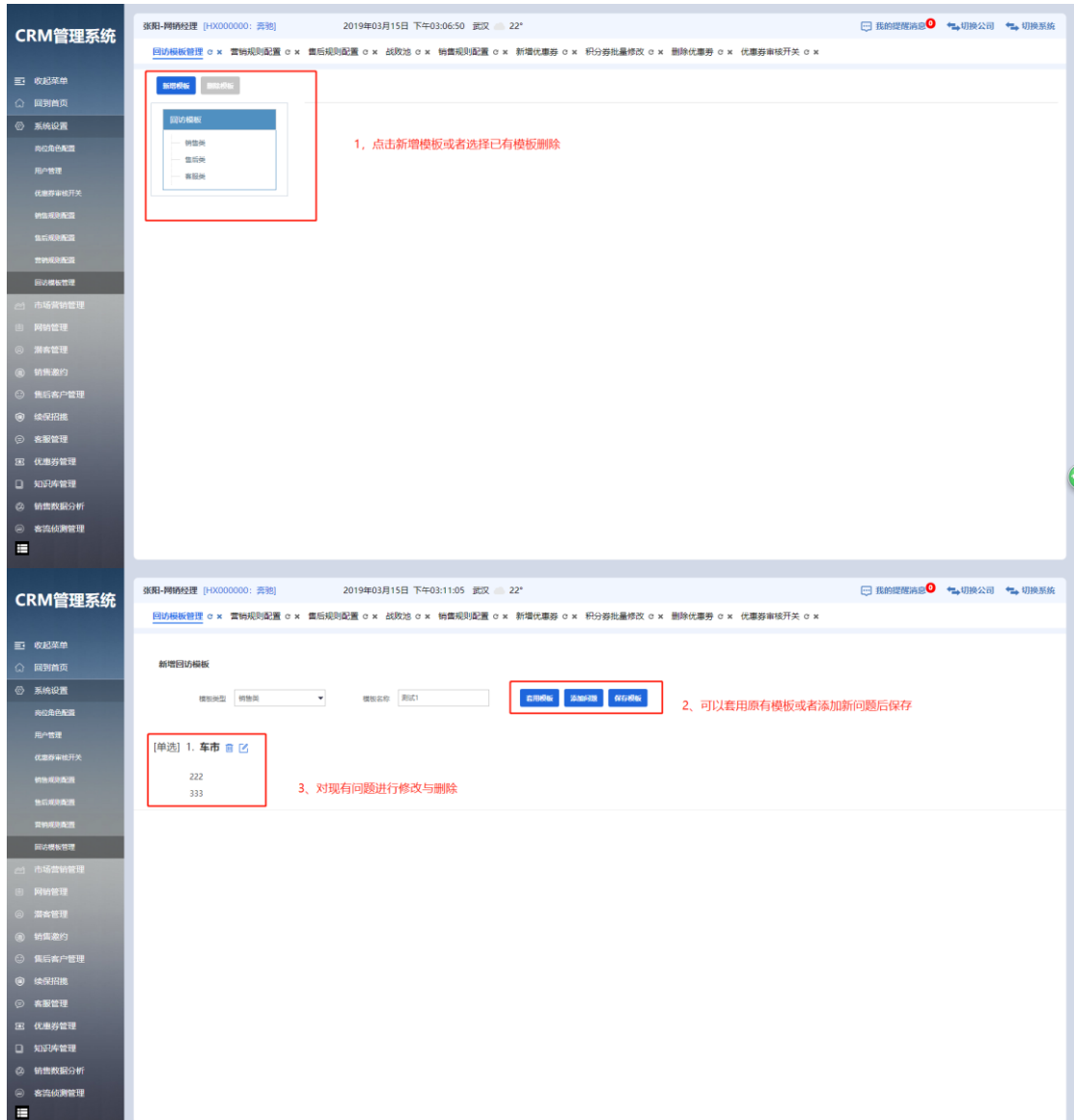

销售类、售后类、客服类回访时的模板设置

### <span id="page-54-0"></span>九、市场营销管理

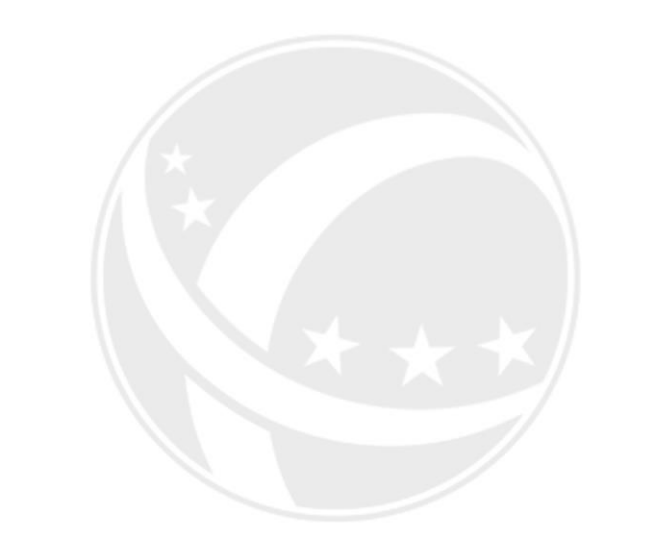

**TEC.NET** SCO

#### <span id="page-55-0"></span>9.1 新闻资讯

发布新闻资讯,在车管家前端展示。

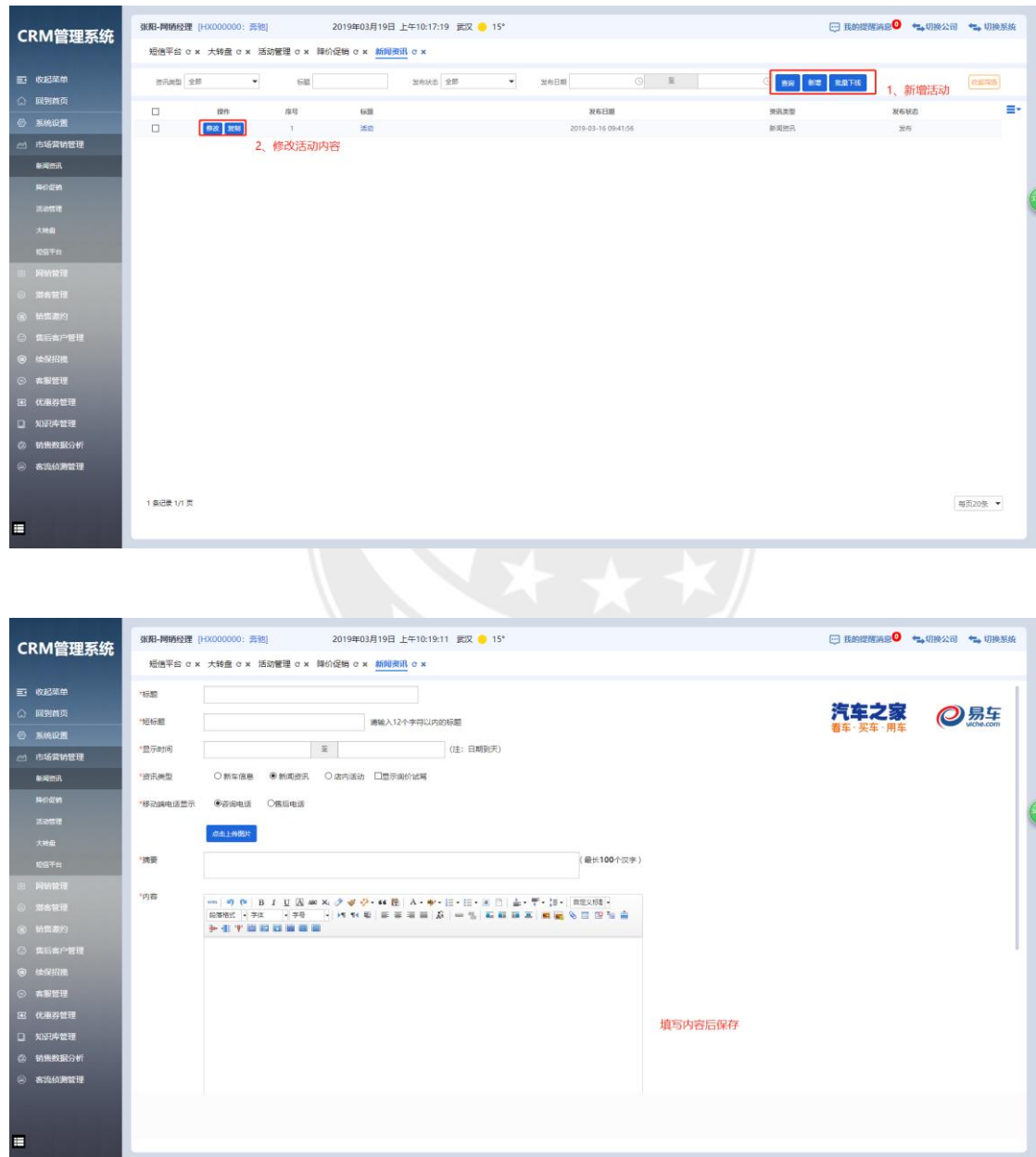

#### <span id="page-56-0"></span>9.2 降价促销

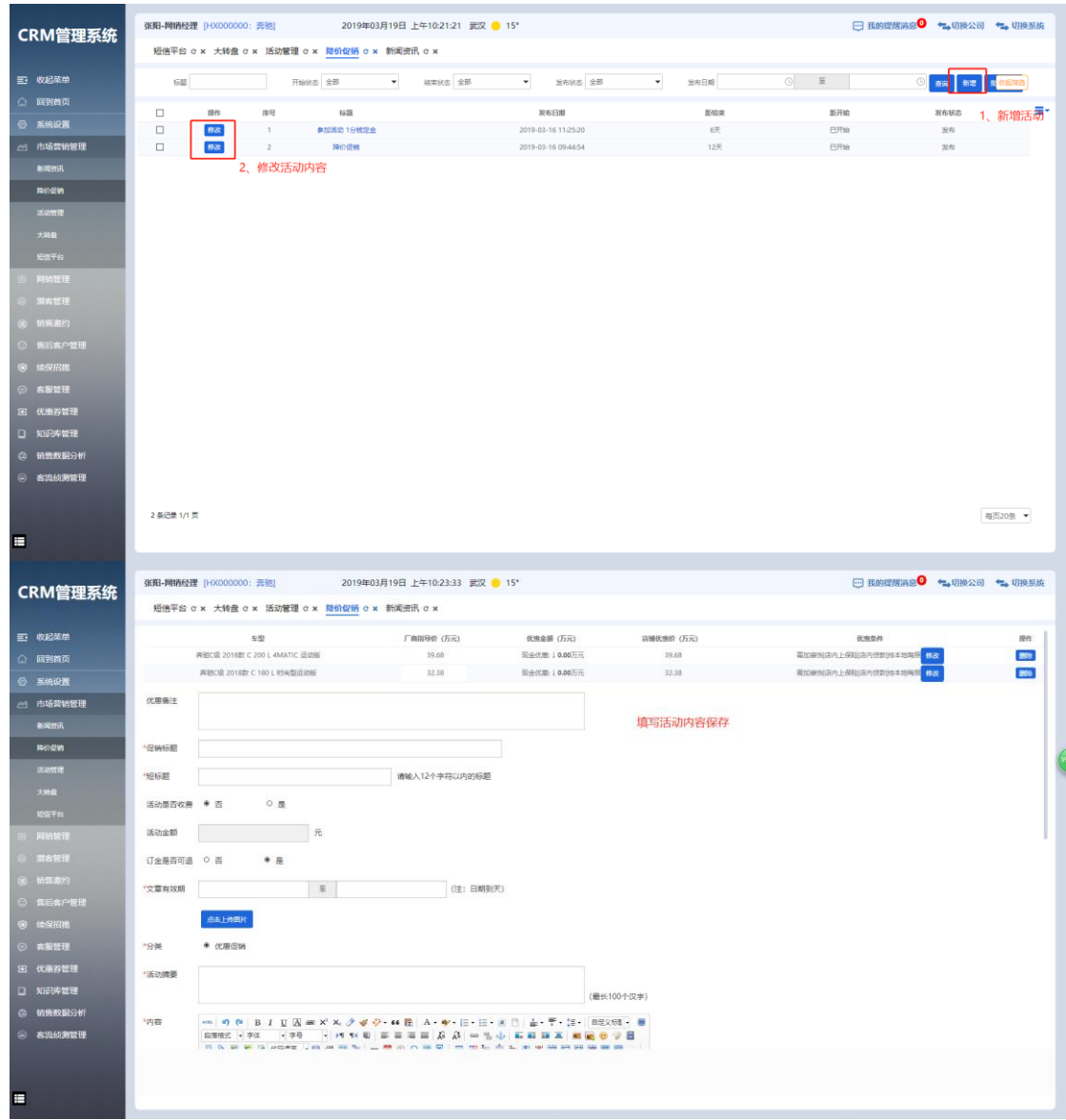

#### 发布车辆降价促销,在车管家前端展示。

#### <span id="page-57-0"></span>9.3 活动管理

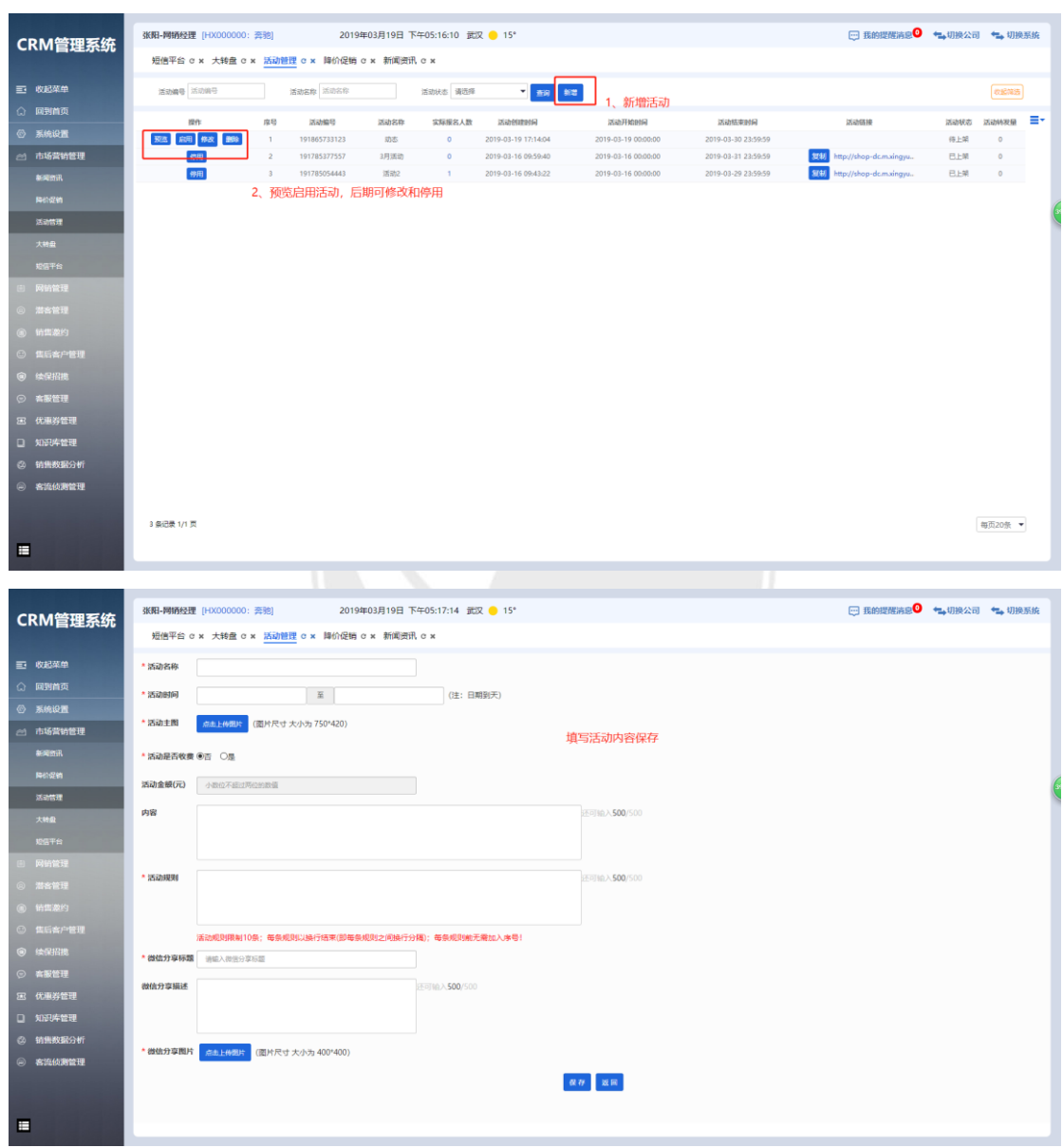

发布相应店内活动,在车管家前段展示。

#### <span id="page-58-0"></span>9.4 大转盘

发布大转盘抽奖内容

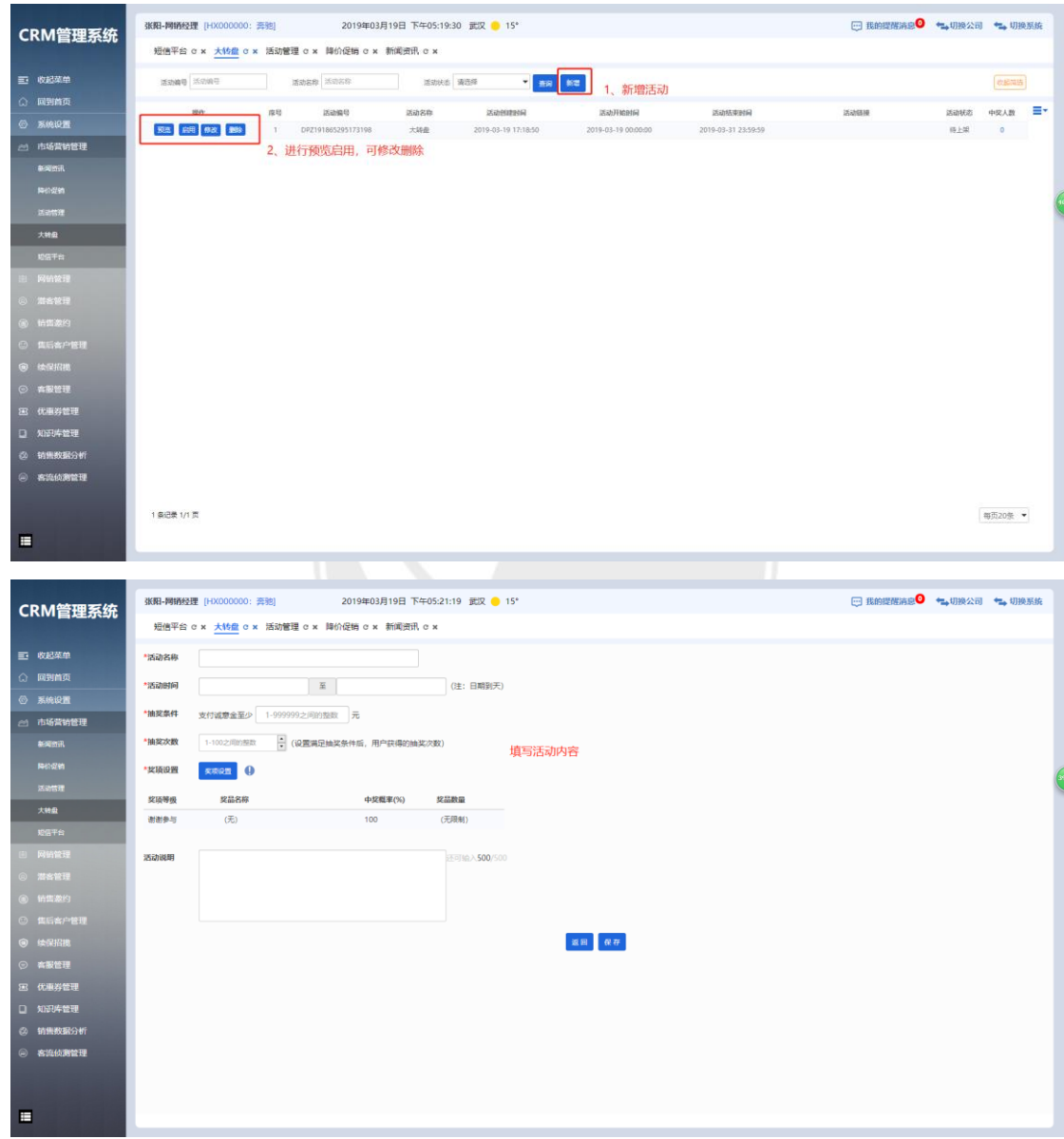

#### <span id="page-59-0"></span>9.5 短信平台

短信模板的管理与发送内容和对象的编辑

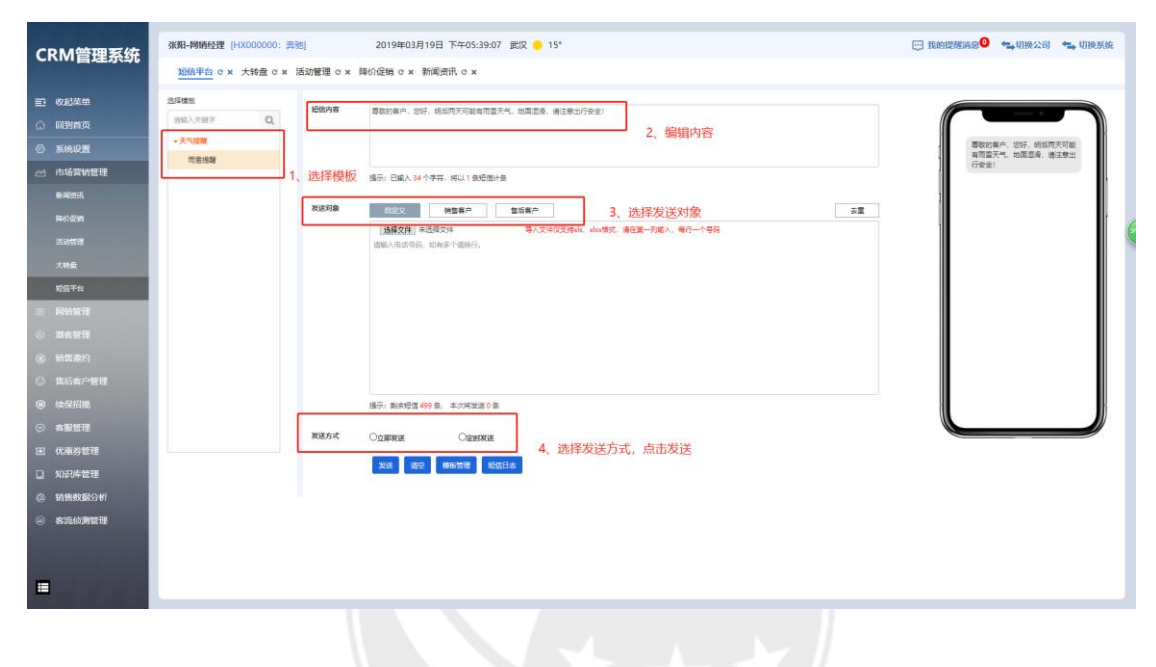

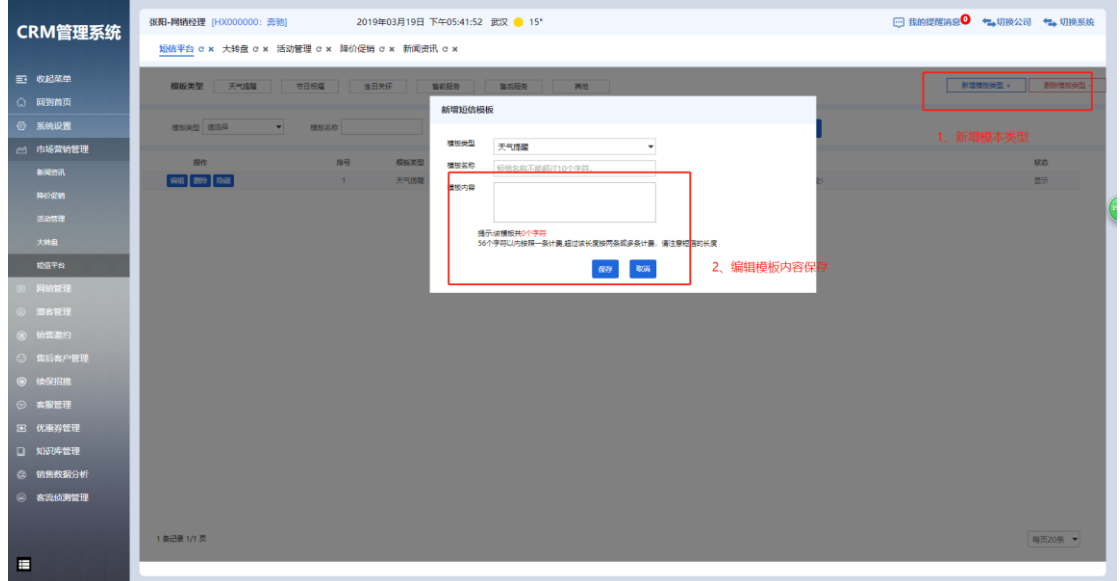

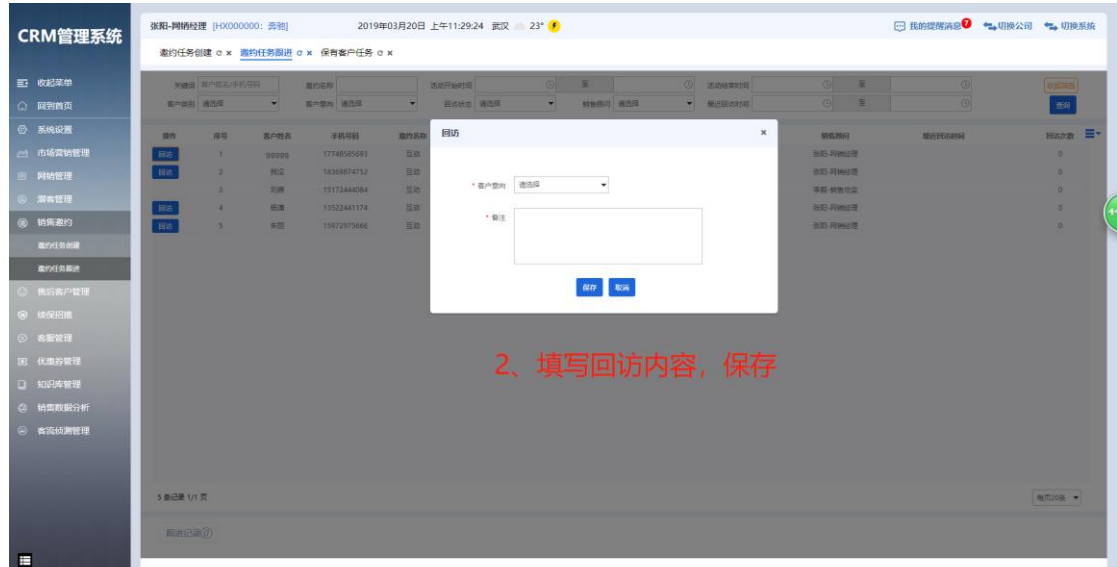

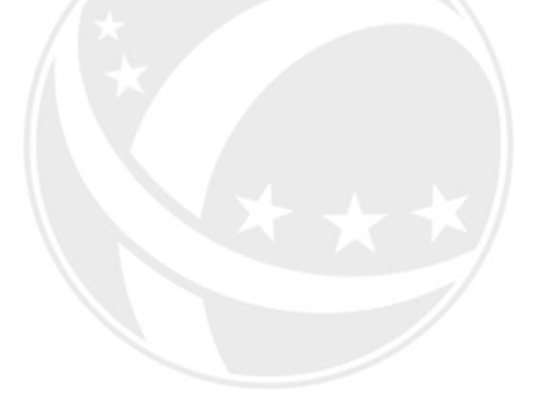

**SCOTEC.NET**